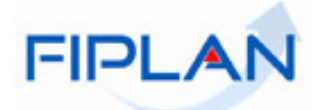

# FIPLAN

SISTEMA INTEGRADO DE PLANEJAMENTO, CONTABILIDADE E FINANÇAS DO ESTADO DA BAHIA

# **Guia de Capacitação – AUTORIZAÇÃO DE REPASSE DA RECEITA ARR Versão 1.0 - Janeiro | 2012**

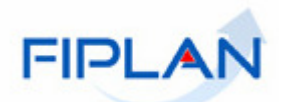

# **- SUMÁRIO -**

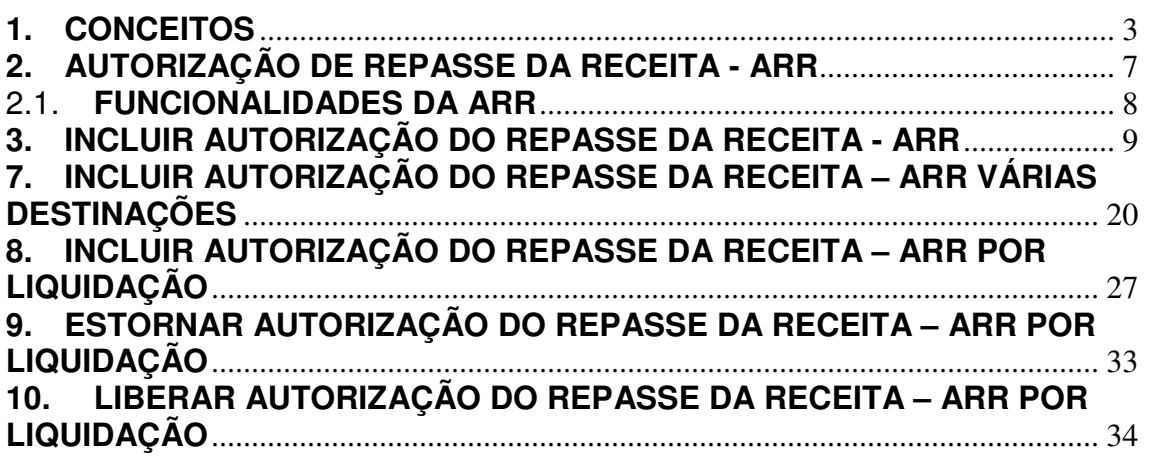

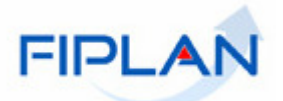

## **1. CONCEITOS**

**Destinação de Recursos:** é o processo pelo qual os recursos públicos são correlacionados a uma aplicação desde a previsão da receita até a efetiva utilização dos recursos, com o objetivo de identificar as fontes de financiamento dos gastos públicos.

O controle das disponibilidades financeiras por Destinação de Recursos será feito desde a elaboração do orçamento até a sua execução, incluindo o ingresso, o comprometimento e a saída dos recursos orçamentários.

Desta forma, este mecanismo contribui para o atendimento do parágrafo único do art. 8º da LRF e o art. 50, inciso I da mesma Lei:

"Art.  $8^{\circ}$  [...]

Parágrafo único. Os recursos legalmente vinculados a finalidade específica serão utilizados exclusivamente para atender ao objeto de sua vinculação, ainda que em exercício diverso daquele em que ocorrer o ingresso."

"Art. 50. Além de obedecer às demais normas de contabilidade pública, a escrituração das contas públicas observará as seguintes: I – a disponibilidade de caixa constará de registro próprio, de modo que os recursos vinculados a órgão, fundo ou despesa obrigatória fiquem identificados e escriturados de forma individualizada;"

### **Composição da Destinação de Recursos:**

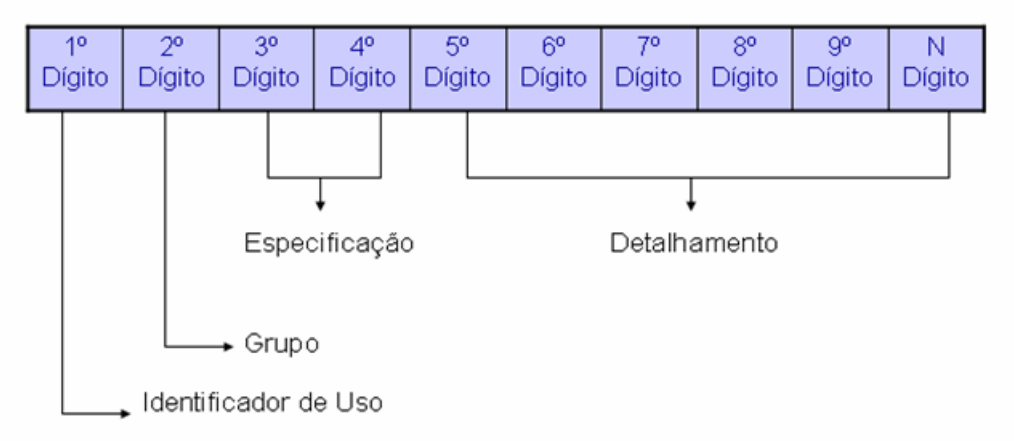

- **1º Dígito =** Identificador de Uso (IDUSO): utilizado para indicar se os recursos se destinam à contrapartida ou não. Por meio do IDUSO, serão identificados, dentre os recursos destinados a contrapartida, quais serão destinados à contrapartida de convênios, operações de crédito e outras contrapartidas.
- **2º Dígito =** Grupo: segrega os recursos em originários do Tesouro e Outras Fontes, identificando o exercício em que foram arrecadados (corrente ou anterior). Identifica também os recursos condicionados, ou seja, aqueles incluídos na previsão da receita orçamentária, mas que dependem de legislação ou outra condição para integralização dos recursos. Quando confirmadas tais proposições, os recursos são remanejados para as destinações correspondentes e só então poderão ser executados por meio da receita e da despesa.

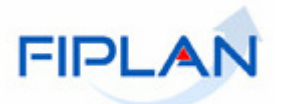

- **3º e 4º Dígito =** Especificação: individualiza a destinação, sendo a parte mais significativa da classificação. No Fiplan, o Grupo e Especificação serão cadastrados na tabela de Fonte de Recurso.
- **5º ao 10º Dígito** = Detalhamento: representa o maior nível de particularização da destinação de recursos. No Fiplan, o detalhamento será cadastrado na tabela de Subfonte. A subfonte será utilizada, na 1ª fase do Fiplan, para controlar os convênios recebidos/captados e operações de crédito, sendo gerada uma subfonte para cada convênio e operação de crédito.

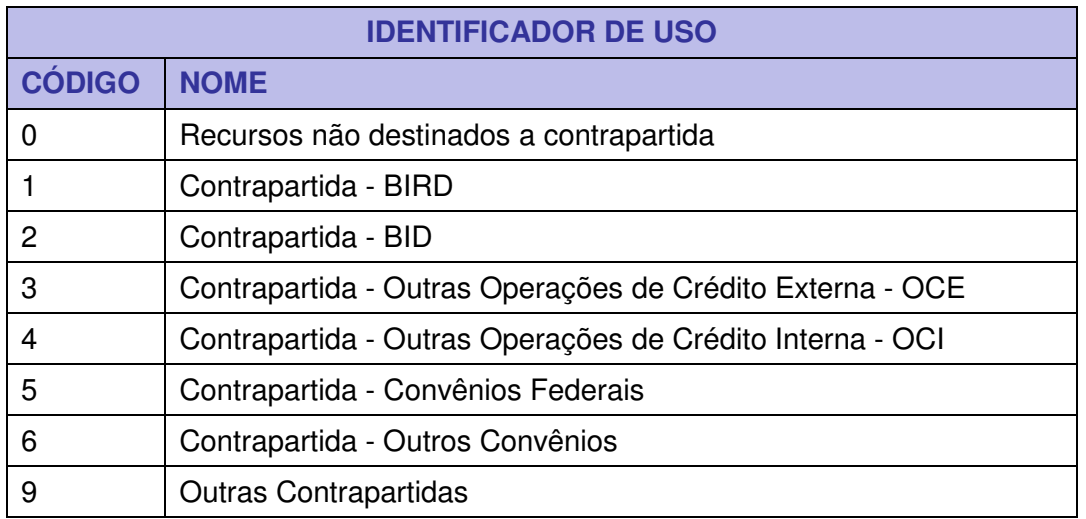

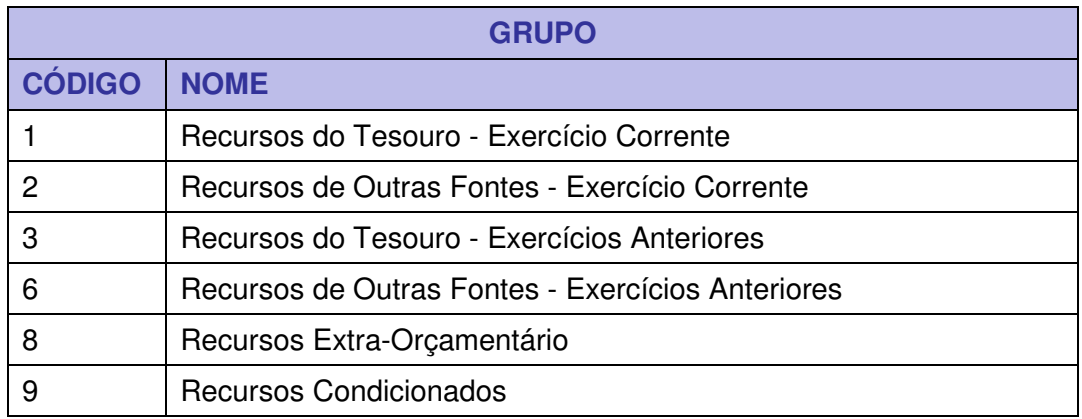

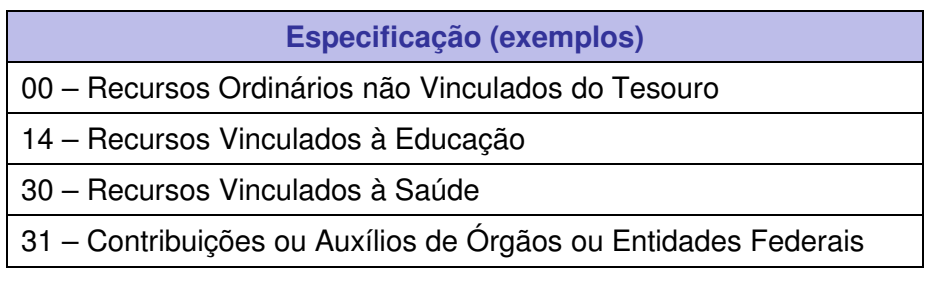

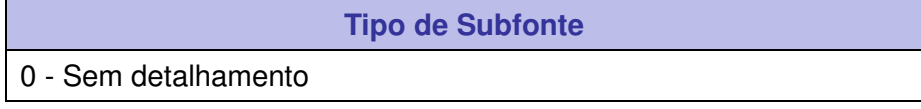

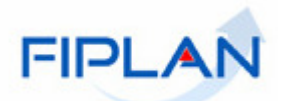

- 1 Convênio Federal
- 2 Convênio Federal / Contrato de Repasse
- 3 Convênio Estadual e DF
- 4 Convênio Municipal
- 7 Outros Convênios
- 8 Contrato de Operações de Crédito

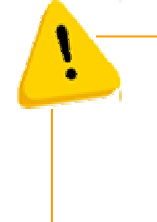

## **Fique Atento!**

 A disponibilidade financeira será controlada por destinação de recursos, bem como suas liberações.

**Credor**: são considerados credores, as pessoas físicas ou jurídicas que constam nos documentos orçamentários e financeiros, como favorecidos de obrigações contraídas pelas unidades gestoras.

**Despesa:** são os gastos fixados na lei orçamentária ou em leis específicas e destinados à execução de obras, serviços e aquisição de bens, com a finalidade de realizar os objetivos da Administração Pública.

**Número do Documento:** cada transação quando executada gera um número de documento, o qual é composto dos itens a seguir.

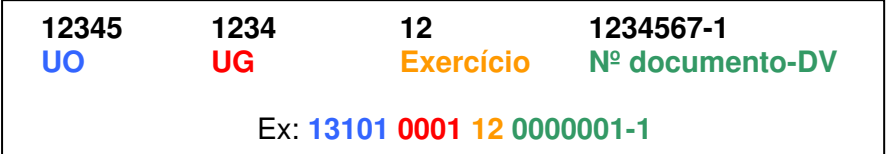

Obs.: O item "número do documento" é um seqüencial por transação.

**Transação:** as funcionalidades são representadas no sistema por meio de um nome, uma sigla (três letras) e um número. A grande maioria das transações quando executada gera um registro contábil, mas existem exceções no sistema, a exemplo do Termo de Cooperação de Destaque – TCD.

**Unidade Gestora Centralizadora (UG 0000):** Unidade criada para atender o desenho de estrutura institucional do Fiplan, onde cada Unidade Orçamentária, que representa um órgão, entidade ou fundo, possui uma única Unidade Gestora Centralizadora com a finalidade de centralizar os recursos da UO, funcionando estritamente como uma orçamentária. A UG Centralizadora não executa nenhuma despesa, cabendo à figura da UG Executora essa atribuição.

Governo do Estado da Bahia **Página 5/ 37** Antico e a Constructivo e a Página 5/ 37

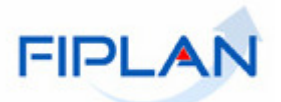

**Unidade Gestora Executora (UG 0001 a 9999):** Unidade em que é realizada a execução da despesa. Toda unidade orçamentária terá sua UG Centralizadora (UG 0000) e a UG Executora 0001 que a representa.

#### **AVR (Aviso de Receita)**

Aviso de Receita (AVR) é a consolidação dos DAEOrçamentários com o objetivo de fazer o primeiro registro contábil do direito a receber das receitas arrecadadas (impostos, taxas e transferências legais). Além disso, há também o registro na conta contábil 4.1.8.0.02.0000 – Receita a Regularizar sem DAC.

O processamento da AVR acontece automaticamente uma vez ao dia, porém quando ocorre erro no processamento, a pode ser manualmente no FIPLAN através da funcionalidade Processar AVR, informando a data da arrecadação.

#### **DAC (Documento de Aviso de Crédito)**

O Documento de Aviso de Crédito (DAC) é o instrumento pelo qual os agentes arrecadadores (bancos) informam a o crédito (financeiro) das receitas realizadas nas contas de arrecadação do Estado.

No processo de registro do DAC, o FIPLAN efetua automaticamente o batimento entre os valores do DAC e os valores da AVR

### **RSS (Registro de Receita Integrada)**

Registro da Receita Integrada

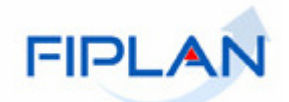

## **2. AUTORIZAÇÃO DE REPASSE DA RECEITA - ARR**

A ARR permite a movimentação financeira entre contas bancárias. É utilizada tanto por usuários da DEPAT como pelos órgãos que possuem receita própria, para transferir recursos através da funcionalidade **Incluir ARR**.

Os repasses registrados em ARR caracterizam tanto as transferências bancárias - sempre que envolverem a transferência entre contas correntes bancárias diferentes - quanto às movimentações contábeis – transferências INTRAFIPLAN - que ocorrem na mesma conta bancária, entre UO/UG distintas, como forma de regularizar a contabilidade.

Os tipos de repasses realizados por meio da fuuncionalidade ARR são:

- **Cotas de Recursos Ordinários**: transferência financeira de recursos do Tesouro Estadual – UO "98101" - para as demais Unidades Orçamentárias do Estado, somente na fonte de recursos ordinários do Tesouro Estadual - Fonte 100 (somente na UG centralizadora – 0000).
- **Cotas de Recursos Vinculados**: transferência financeira de recursos do Tesouro Estadual – UO "98101" - para as demais Unidades Orçamentárias do Estado, nas fontes de recursos vinculados - Fontes 101 a 199 (somente na UG centralizadora  $-0000$ ).
- **Repasse interno**: transferência financeira de recursos dentro da mesma Unidade Orçamentária entre contas correntes bancárias distintas, inclusive, da transferência de recursos das contas de arrecadação do Tesouro para a Conta Única do Tesouro (mesma UO - "98101" - na UG centralizadora – 0000).
- **Repasse externo**: transferência financeira de recursos entre Unidades Orçamentárias distintas. Esta transferência pode ser na mesma conta corrente bancária ou em contas distintas (na UG centralizadora– 0000).
- **Sub-repasse**: transferência financeira de recursos entre as Unidades Gestoras de uma mesma Unidade Orçamentária, podendo ocorrer tanto entre duas UG executoras como entre uma executora e a UG centralizadora – 0000. Tem caráter meramente contábil.

O tipo de repasse é identificado automaticamente a partir da definição por parte do usuário de qual a conta de origem e destino.

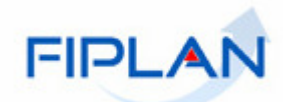

Existem dois tipos de transmissão de ARR para bancos, a saber:

- Eletrônica Entre contas bancárias distintas
- Não eletrônica Entre contas bancárias iguais

Para o tipo de transmissão *eletrônica* existem dois tipos de modalidade de transmissão:

- Transmitir
- Não transmitir pendente de liberação.

Para a liberação de ARR com tipo de modalidade de transmissão igual a não transmitir existe a funcionalidade no FIPLAN Liberar ARR.

## 2.1. **FUNCIONALIDADES DA ARR**

No Fiplan as operações da Autorização de Repasse da receita- ARR são:

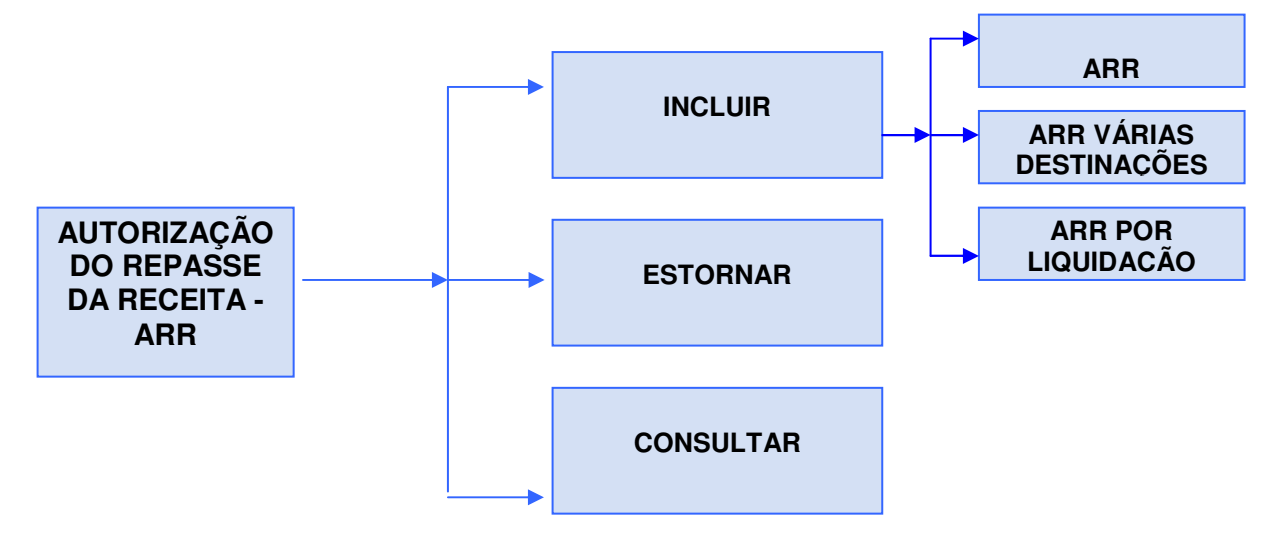

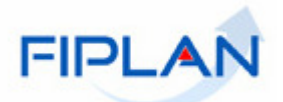

## **3. INCLUIR AUTORIZAÇÃO DO REPASSE DA RECEITA - ARR**

3.1. No Fiplan, selecionar o caminho **DOCUMENTOS => RECEITA => REALIZAÇÃO=> AUTORIZAÇÃO DE REPASSE DA RECEITA (ARR) =>INCLUIR=>ARR**

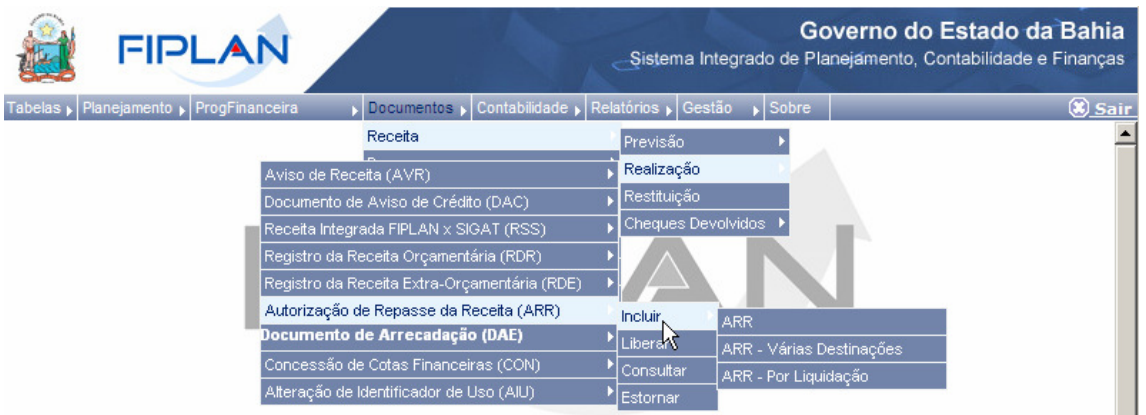

3.2. O sistema exibirá a tela para registro da ARR. Digitar no campo **"Destinação de Recurso"** pressionar a tecla "Enter" ou selecionar por meio do botão "pesquisar".

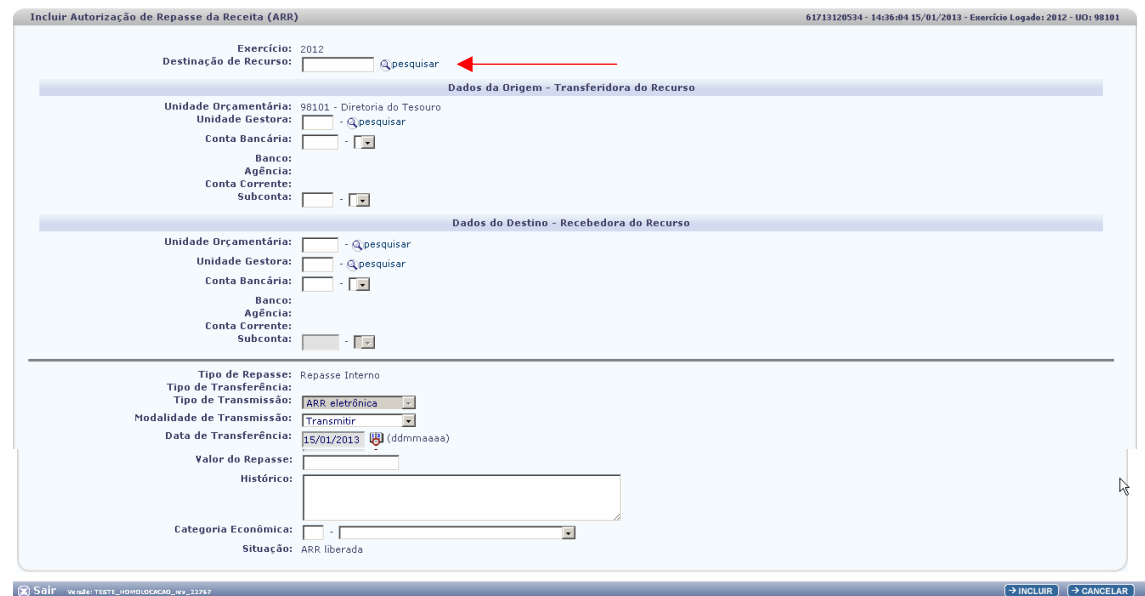

3.3. Informar os Dados da origem - Transferidora do Recurso

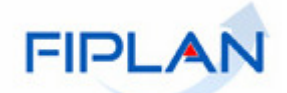

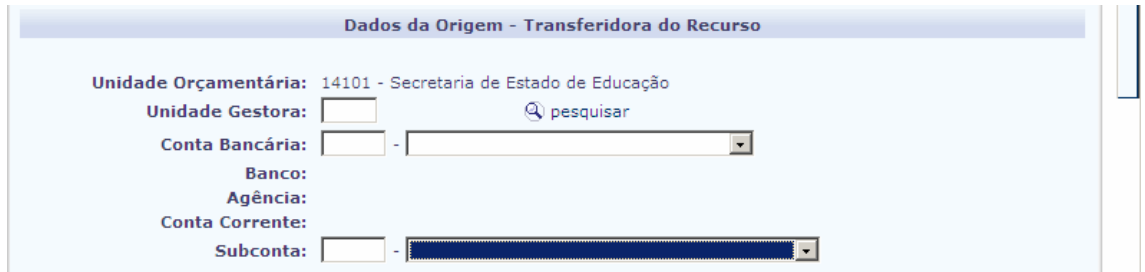

3.4. O campo **"Unidade Orçamentária"** será exibido de acordo com o usuário logado.

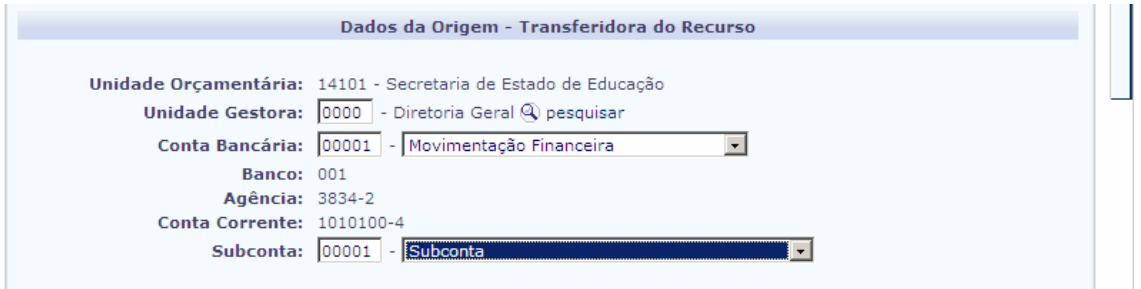

3.5. Informar a **"unidade Gestora"** ou clicar na opção **"pesquisar".** O sistema exibirá a tela "Consultar Unidade gestora".

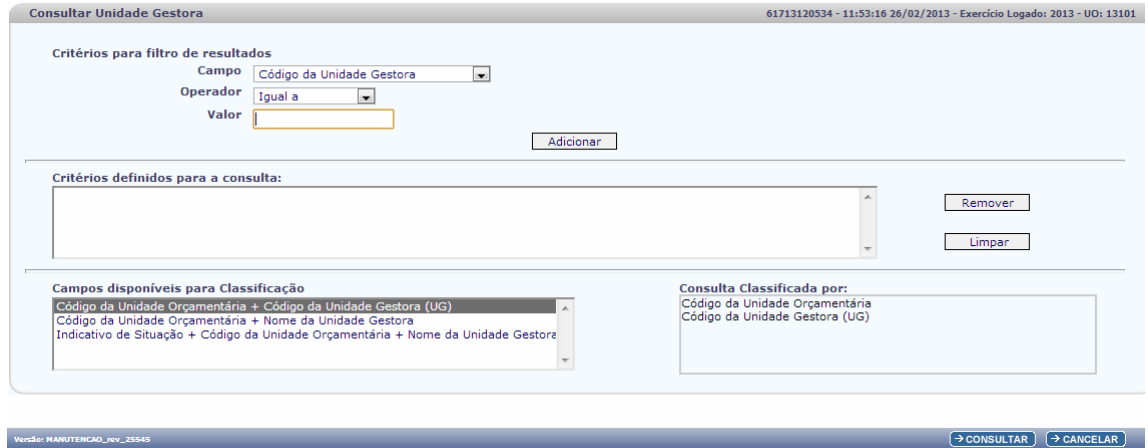

- 3.6. Selecionar os campos que serão utilizados como filtro da pesquisa e clicar no botão **"Consultar".**
	- Se nenhum filtro for selecionado o sistema retornará todas as Unidades Gestoras, conforme figura a seguir:

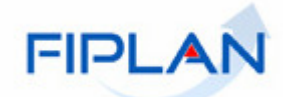

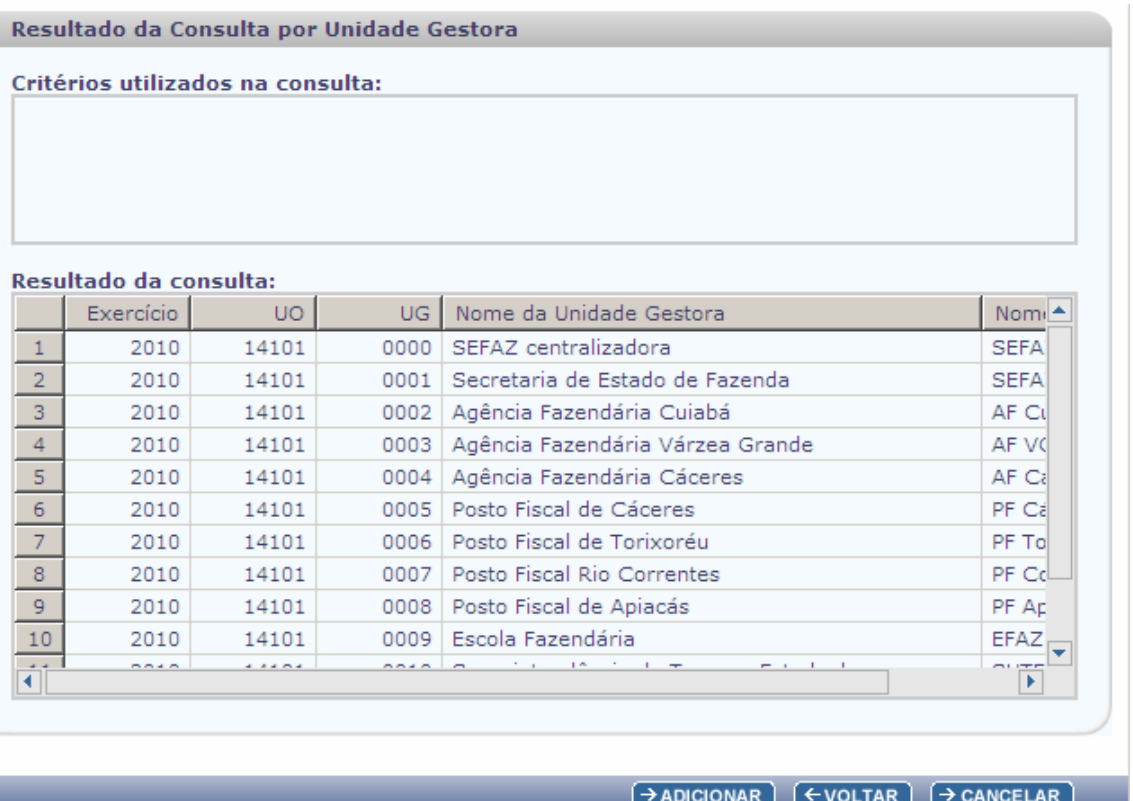

- 3.6.1. Selecionar a UG desejada e clicar no botão **"Selecionar"**.
- 3.6.2. O sistema retornará à tela "Autorização de Repasse da Receita (ARR)", com o campo da UG preenchido com o código da UG selecionada.

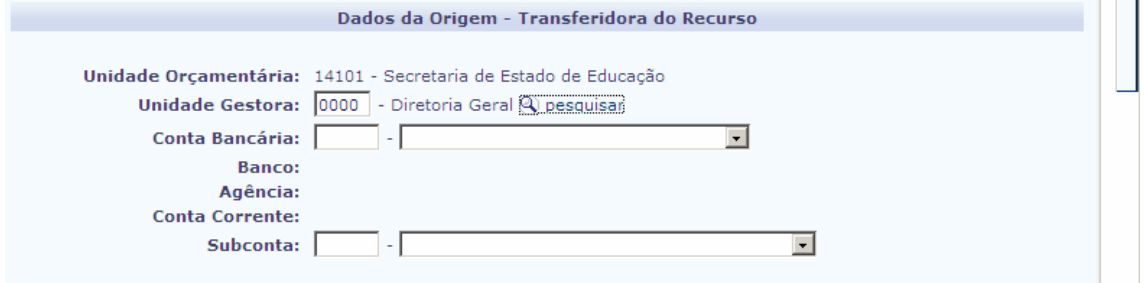

3.7. Selecionar a Conta bancária desejada vinculada a UO/ UG de origem.

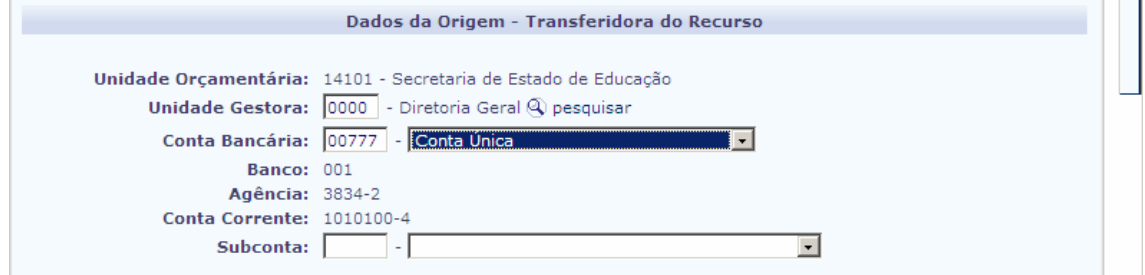

3.8. Selecionar a subconta. A subconta será padrão (001) para todas as Unidades.

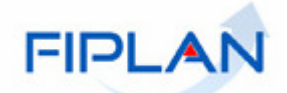

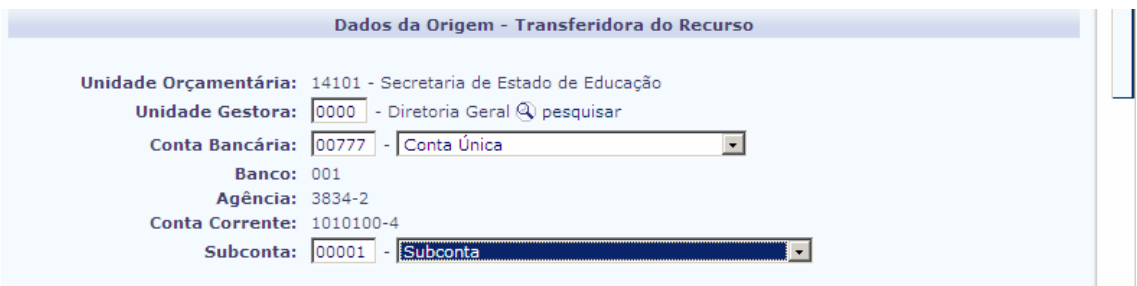

3.9. Selecionar os **"Dados de Destino – Recebedora do recurso"** 

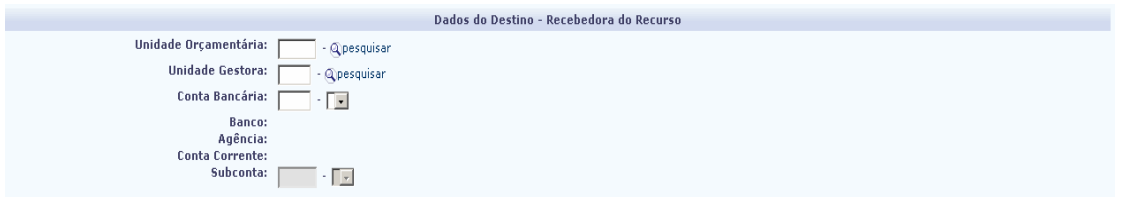

4. Informar a **"unidade Orçamentária"** ou clicar na opção **"pesquisar".** O sistema exibirá a tela "Consultar Unidade Orçamentária".

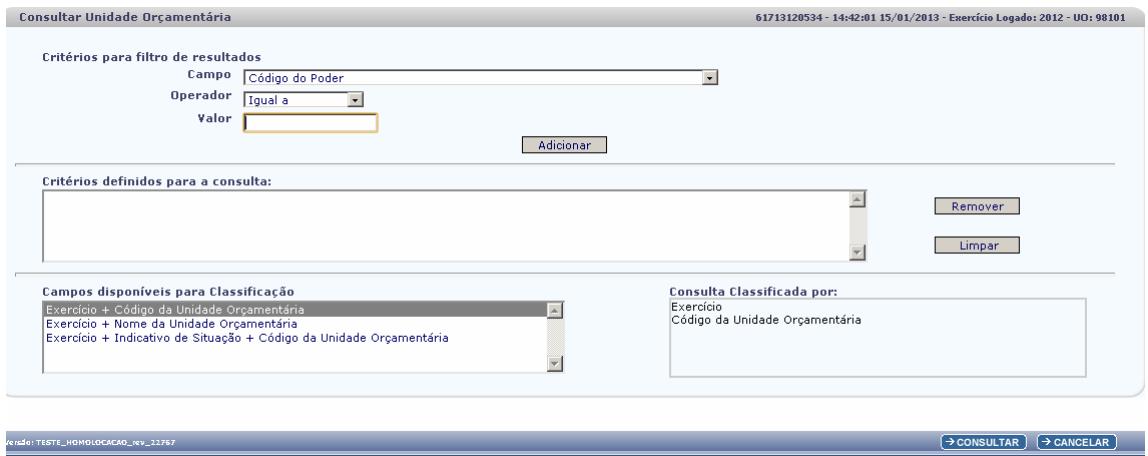

4.1. Selecionar os campos que serão utilizados como filtro da pesquisa e clicar no botão **"Consultar"**. 

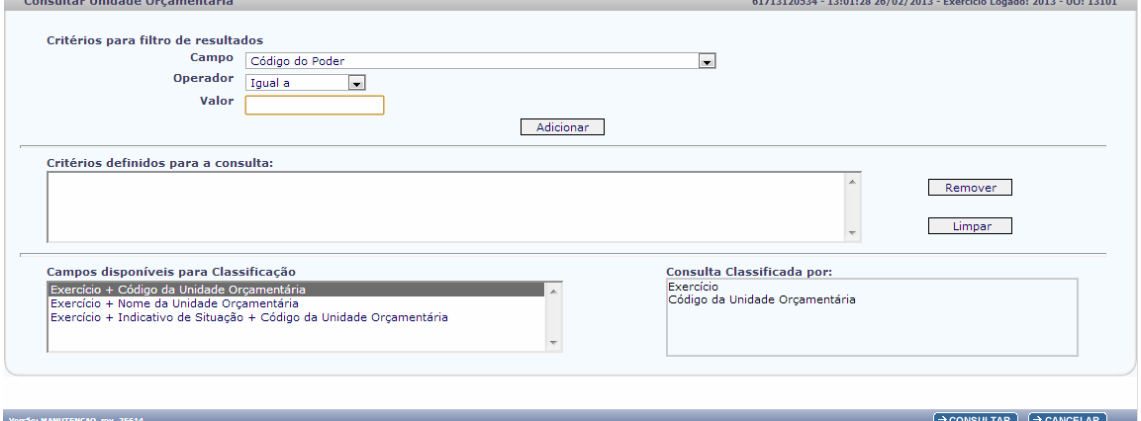

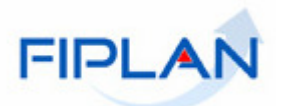

 $\checkmark$  Se nenhum filtro for selecionado o sistema retornará todas as Unidades Orçamentárias, conforme figura a seguir:

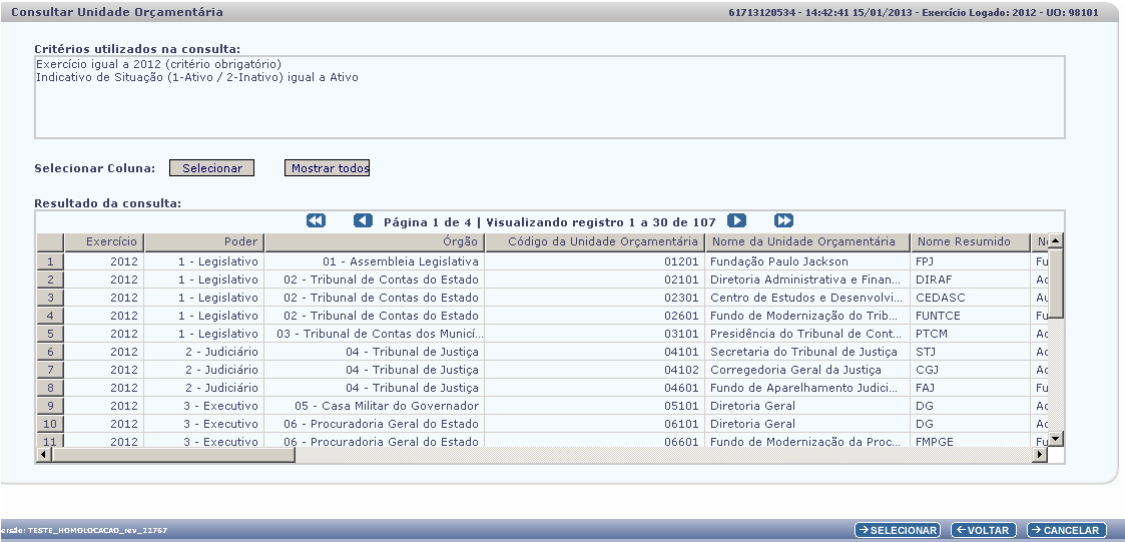

4.2. Selecionar a UO desejada e clicar no botão **"Selecionar".**

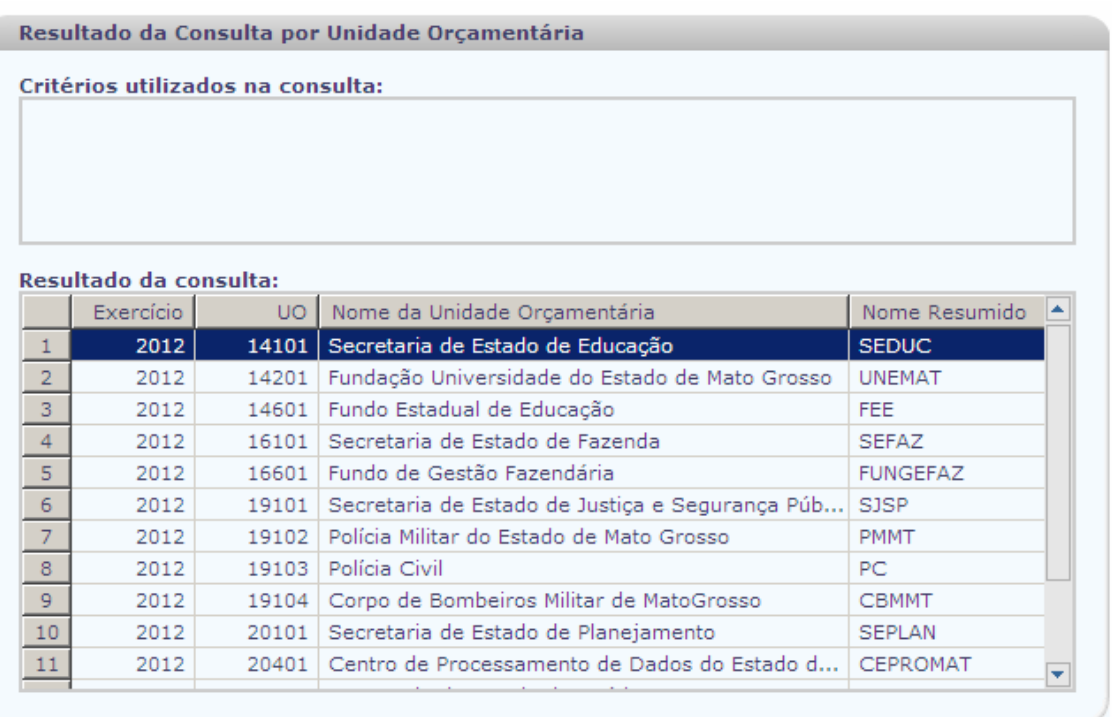

- $\rightarrow$  SELECIONAR)  $\left(\leftarrow$  VOLTAR)  $\rightarrow$  CANCELAR
- 4.3. O sistema retornará à tela "Autorização de Repasse da Receita (ARR)", com o campo da UO preenchido com o código da UO selecionada.

í

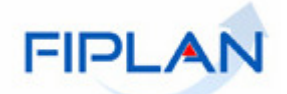

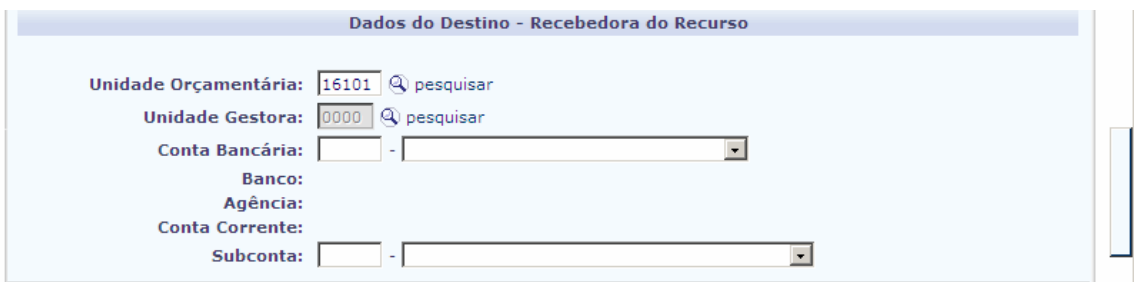

4.4. Informar a **"Unidade Gestora"** ou clicar na opção **"pesquisar".** O sistema exibirá a tela "Consultar Unidade gestora".

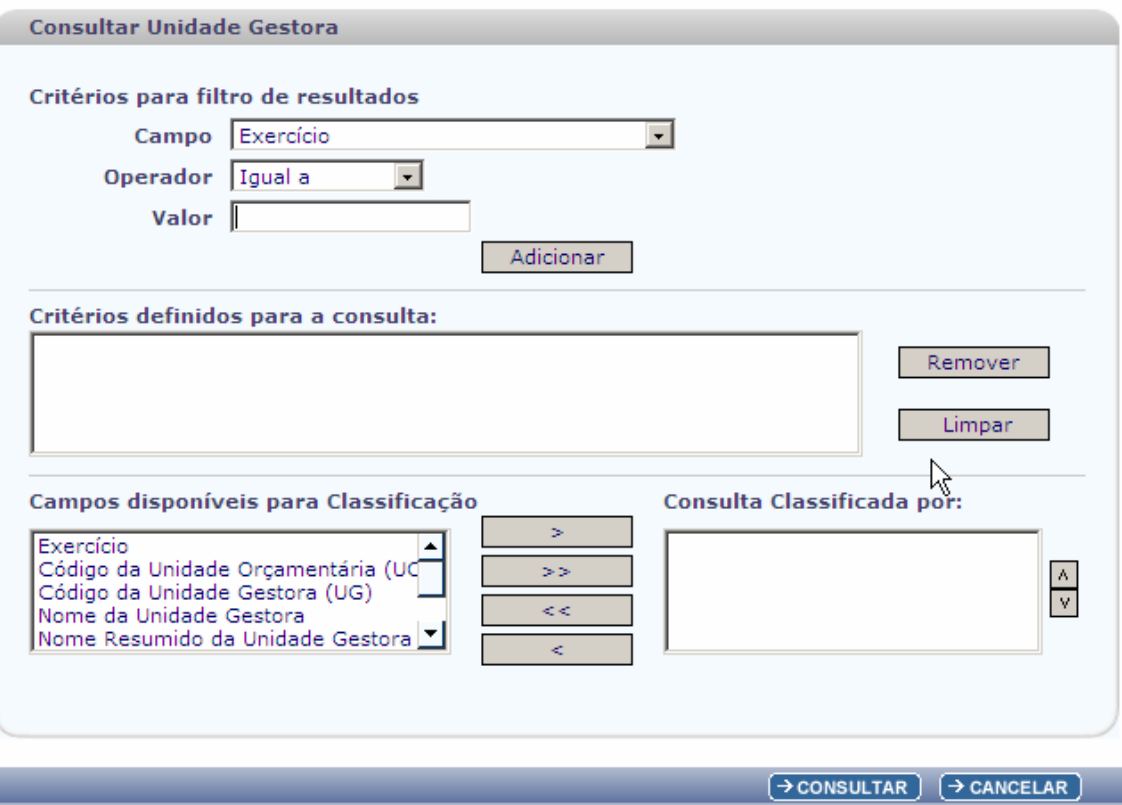

- 4.5. Selecionar os campos que serão utilizados como filtro da pesquisa e clicar no botão **"Consultar"**.
	- Se nenhum filtro for selecionado o sistema retornará todas as Unidades Gestoras, conforme figura a seguir:

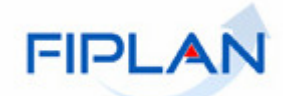

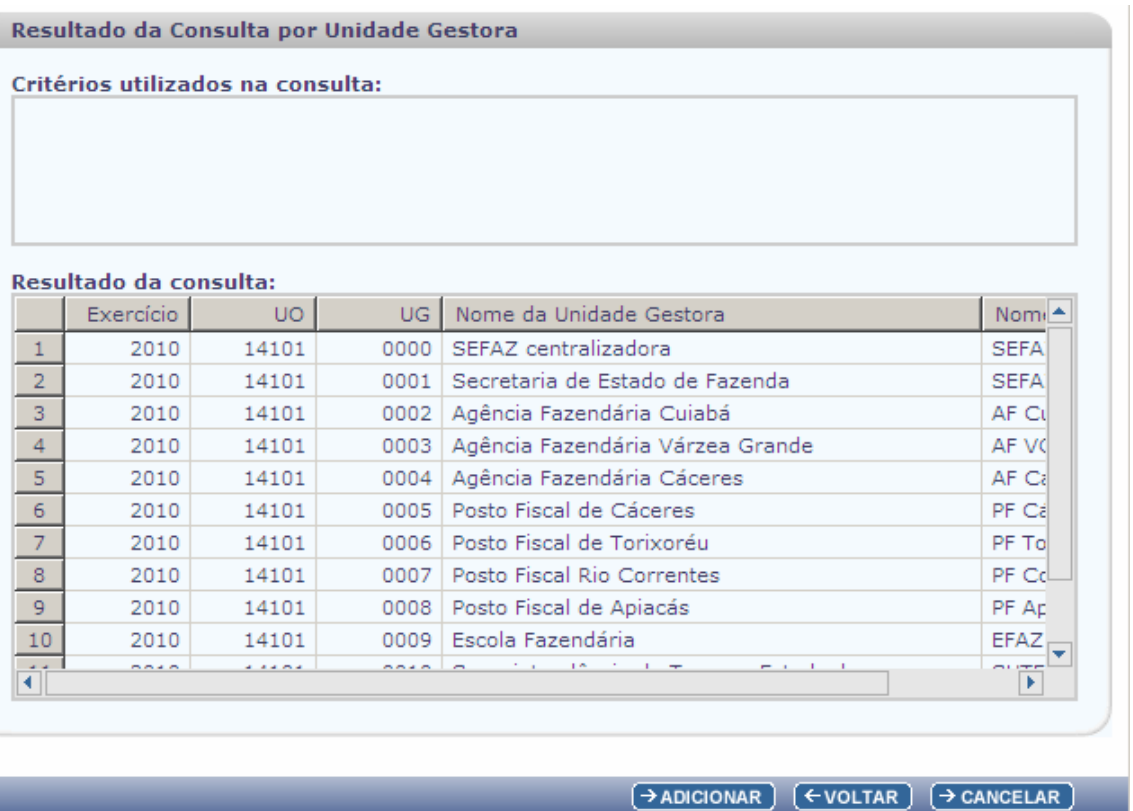

- 5. Selecionar a UG desejada e clicar no botão **"Selecionar"**.
- 6. O sistema retornará à tela "Autorização de Repasse da Receita (ARR)", com o campo da UG preenchido com o código da UG selecionada. and the state of the

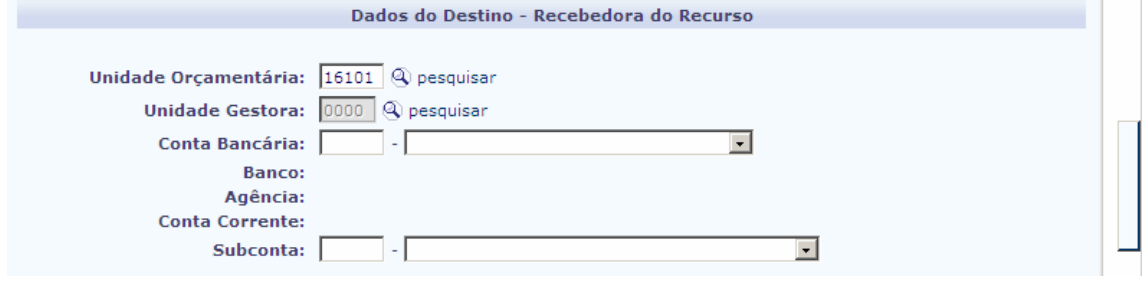

- 6.1. Selecionar a Conta bancária Vinculada a UO/ UG de origem.
- 6.2. A subconta será a mesma escolhida nos dados de origem e será preenchida automaticamente.

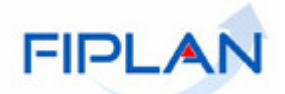

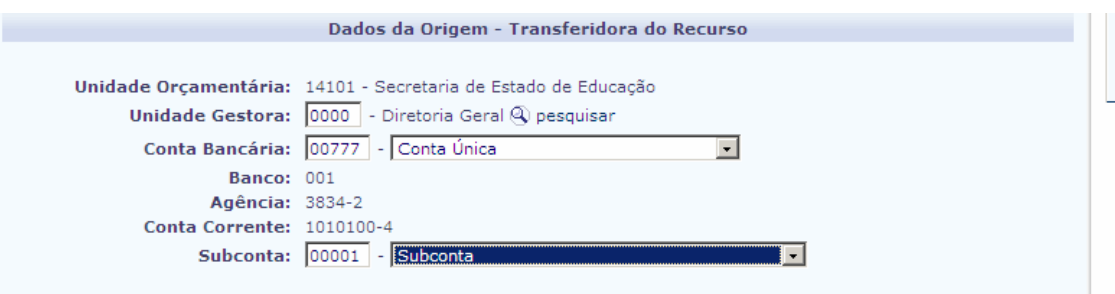

- 6.3. O sistema definirá automaticamente o campo **"Tipo de Repasse"** de acordo com as escolhas realizadas nos dados de origem e Destino.
- 6.4. O sistema definirá o campo **"Tipo de Transferência"** como: **"Intrafiplan**" ou "**Bancária"**. Essa definição será de acordo com as contas de origem e destino selecionadas. Para Contas bancárias iguais, o tipo de transferência será sempre Intrafiplan, ou seja, não haverá transmissão para o Banco, caso as contas de origem e destino sejam distintas a transferência será bancária e poderá ser ou não transmitida para o Banco.

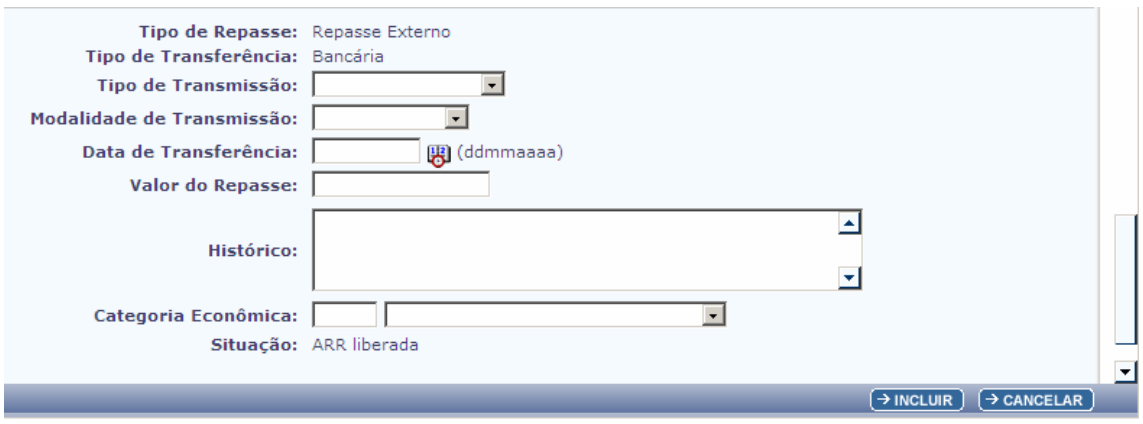

## 6.5. O sistema definirá o **"Tipo de Transmissão" como "ARR eletrônica" ou "Não Eletrônica".**

- Se a transferência for Intrafiplan o tipo de transmissão será definido como **"Não Eletrônica"** e não permitirá alteração.
- Se a transferência for bancária o tipo de transmissão será definido como **"ARR eletrônica"** e não permitirá alteração.
- 6.6. O campo **"Modalidade de Transmissão"** será definido automaticamente pelo sistema como "Não Eletrônica" para Transferências Intrafiplan e não permitirá alteração. Para as transferências Bancárias será definido Como **"Transmitir",**  porém permitirá alteração para **"Não Transmitir.**

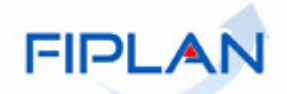

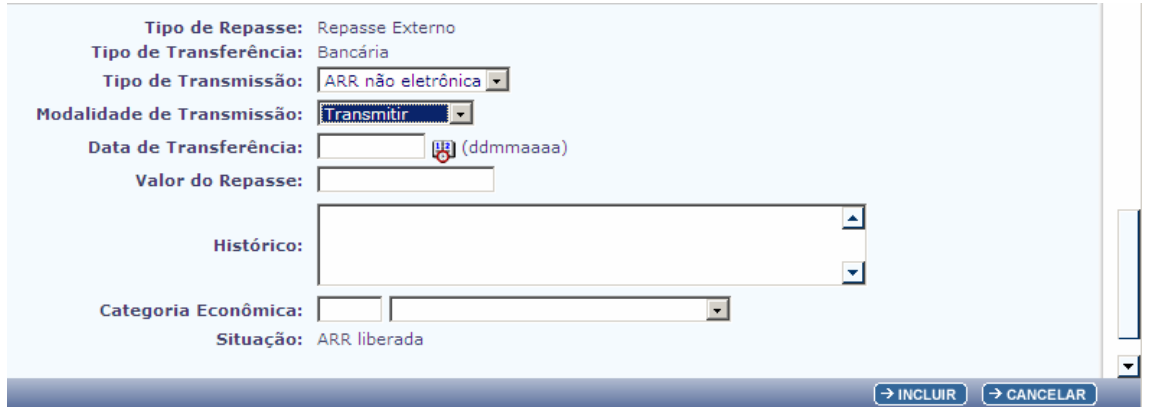

6.7. O campo **"Data de Transferência"** será preenchido com a data atual e só será disponibilizado para alteração, caso o usuário tenha permissão de data retroativa e futura.

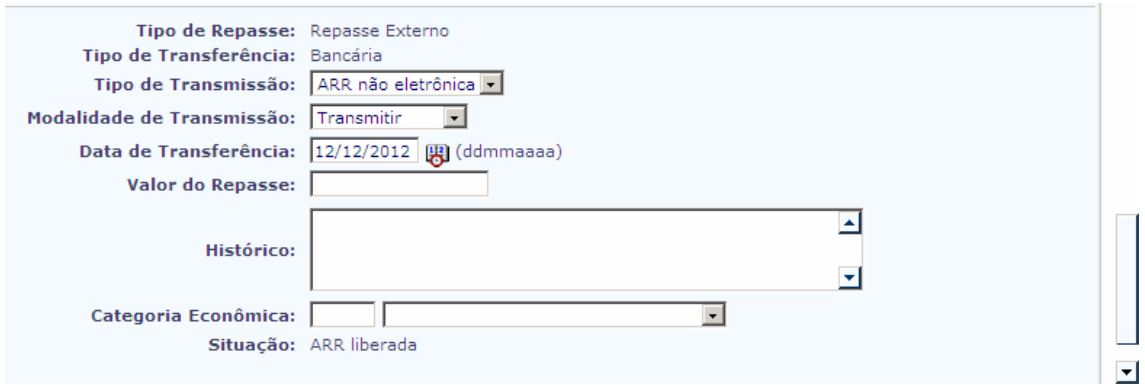

## 6.8. No campo **"Histórico**" informar o motivo do repasse.

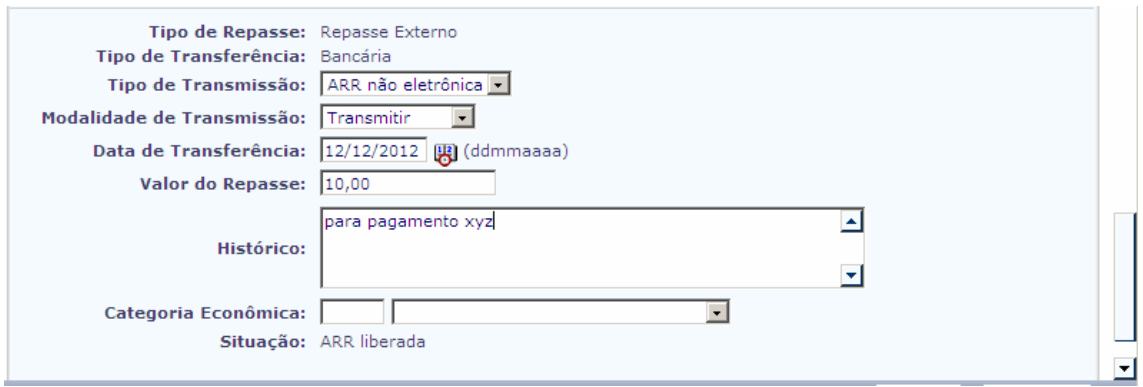

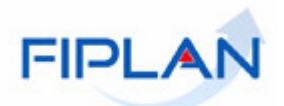

## 6.9. Selecionar a Categoria Econômica.

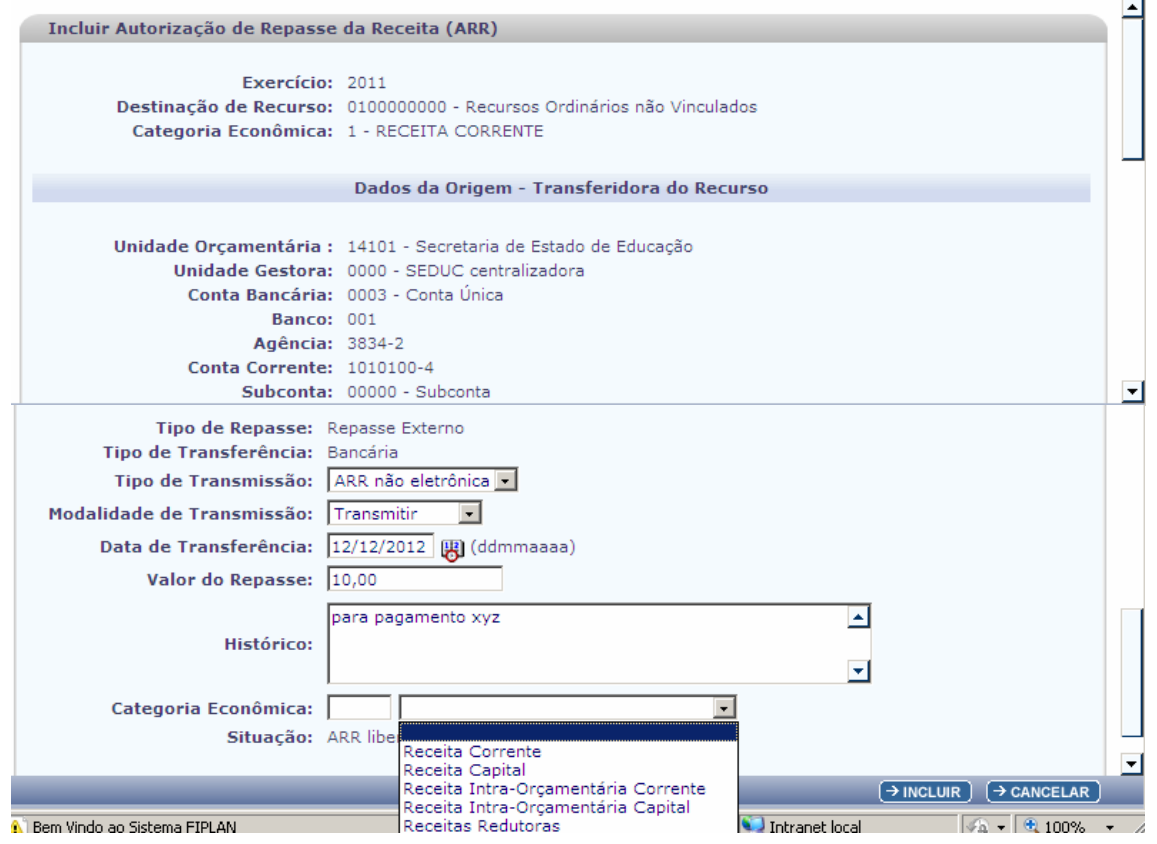

6.10. O sistema definirá a situação como ARR Liberada.

## **Fique Atento!**

- 6.10.1. No campo **"Forma de Recebimento"** selecionar a forma de recebimento do **modalidade de transmissão Não transmitir ficam com a situação Pendente**  pagamento da liquidação pelo credor. **de Liberação. Apenas as Transferências Bancarias, com Transmissão Eletrônica e**
- 6.11. Clicar em Incluir. Será exibida a tela a seguir:

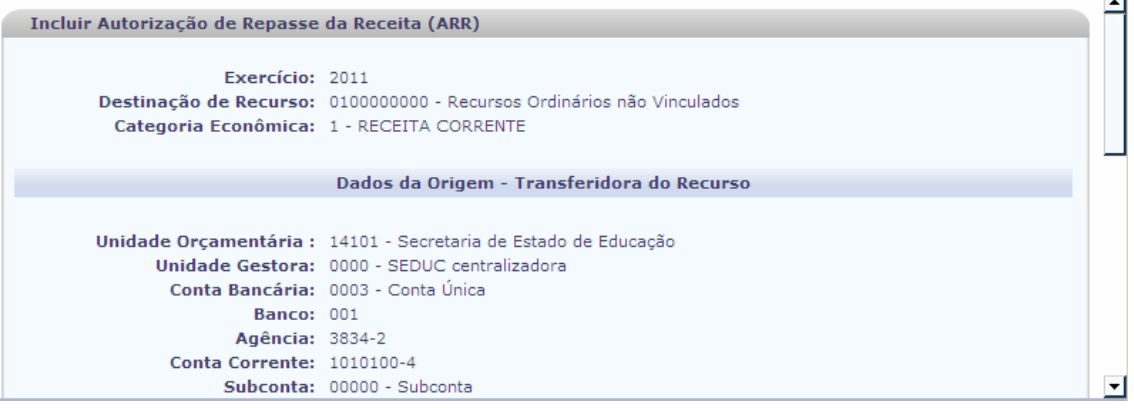

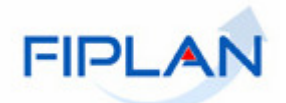

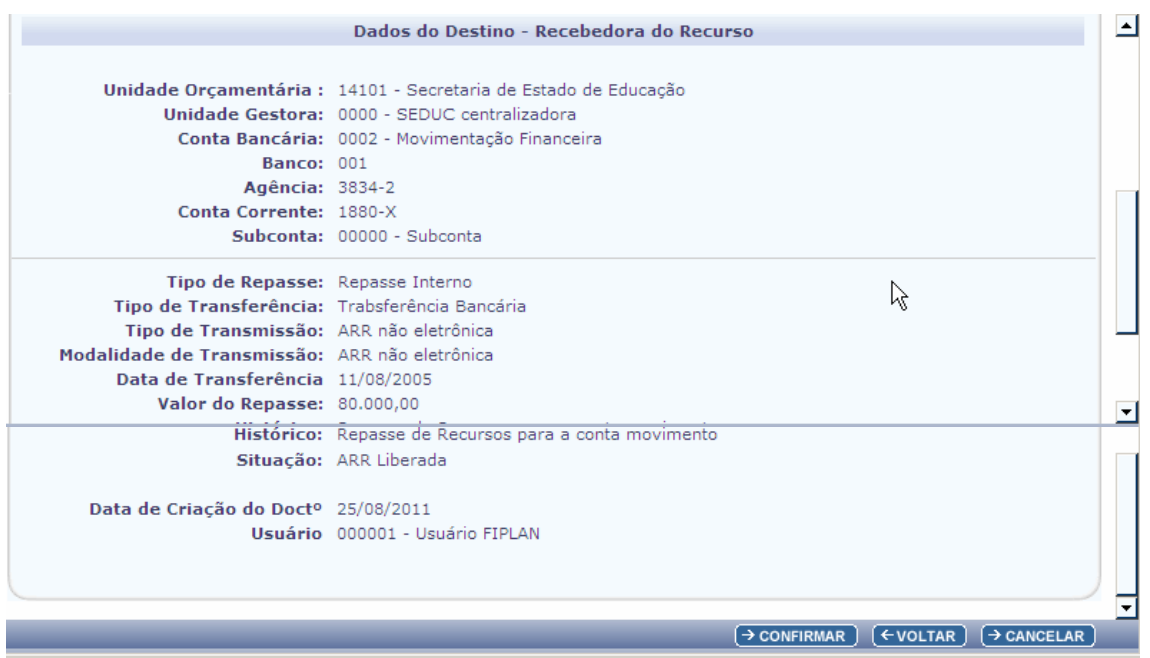

- 6.12. Conferir os dados da ARR, e em seguida clicar no botão **"Confirmar"**
	- $\checkmark$  Se for necessário alterar algum dado da ARR, clicar no botão **"Voltar"**. Realizar as alterações, e em seguida, clicar no botão **"Incluir"**.
	- $\checkmark$  Para interromper a inclusão da ARR, clicar no botão **"Cancelar"**. O sistema exibirá mensagem de confirmação da operação. Clicar no botão **"Sim"** para fechar a tela "Incluir ARR".
- 6.13. Ao confirmar a inclusão da ARR, o sistema exibirá mensagem com o número do documento. Vide figura a seguir:

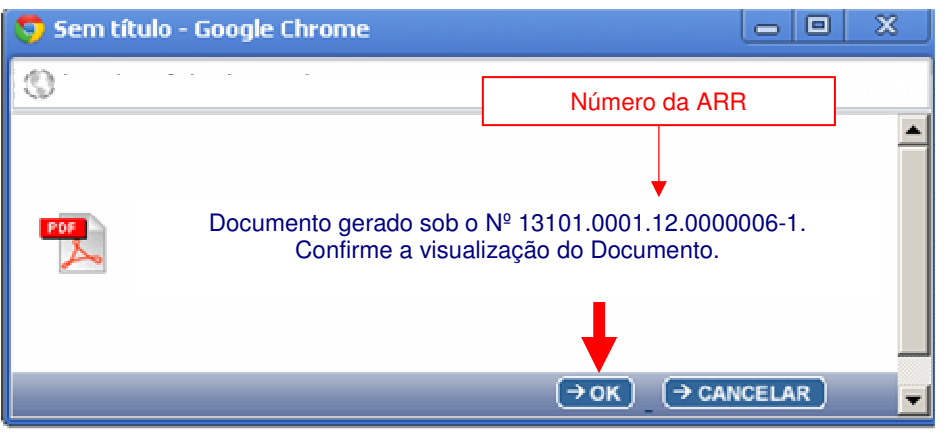

- 6.14. Clicar no botão **"OK"** para visualizar a ARR.
- 6.15. Imprimir e/ou salvar o arquivo.

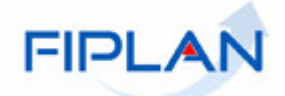

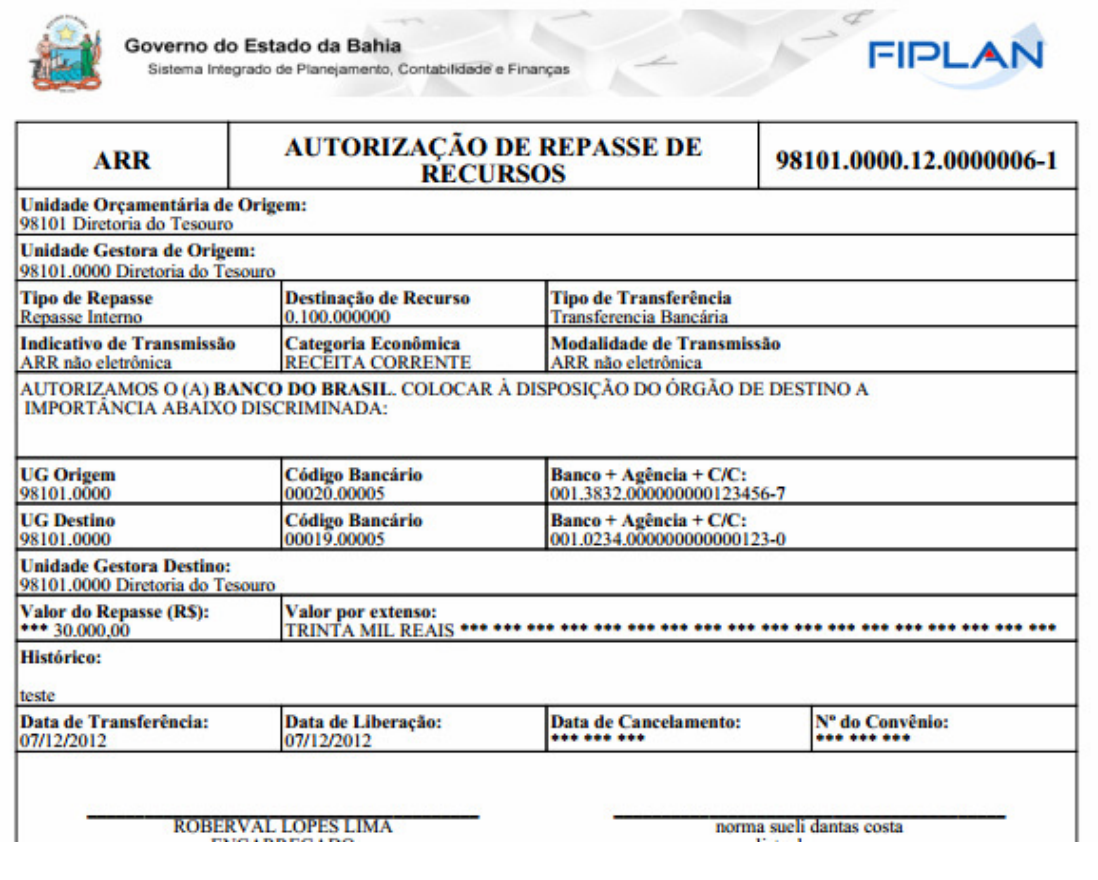

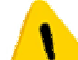

# **Fique Atento!**

 As ARRS são incluídas com a situação de "ARR Liberada", exceto nas ARRS com Tipo de Transferência Bancária e modalidade de transmissão "Não Transmitir" que são incluídas com a situação "Pendente de Liberação" e deverão ser liberadas por meio da funcionalidade "Liberar".

## **7. INCLUIR AUTORIZAÇÃO DO REPASSE DA RECEITA – ARR VÁRIAS DESTINAÇÕES**

7.1. No Fiplan, selecionar o caminho **DOCUMENTOS => RECEITA => REALIZAÇÃO=> AUTORIZAÇÃO DE REPASSE DA RECITA (ARR) =>INCLUIR=>ARR VÁRIAS DESTINAÇÕES**

**Essa funcionalidade é de uso exclusivo do Tesouro** 

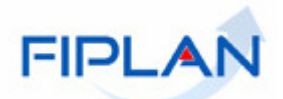

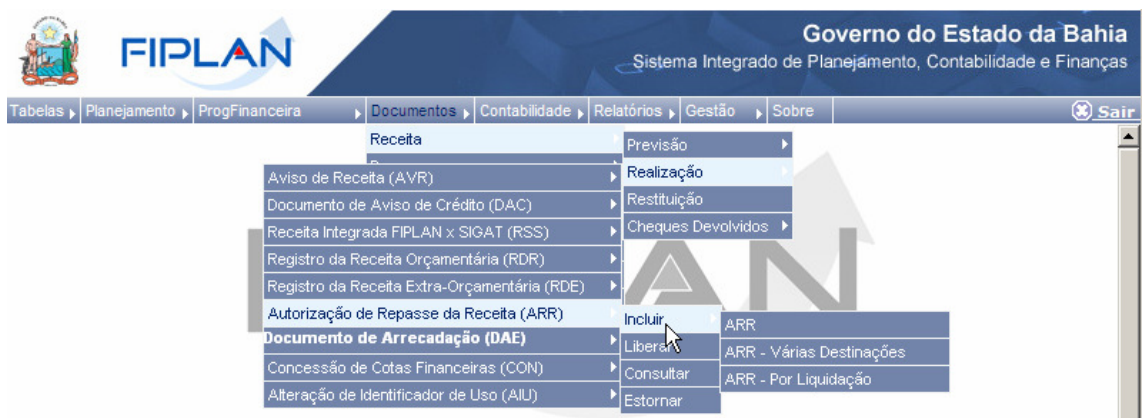

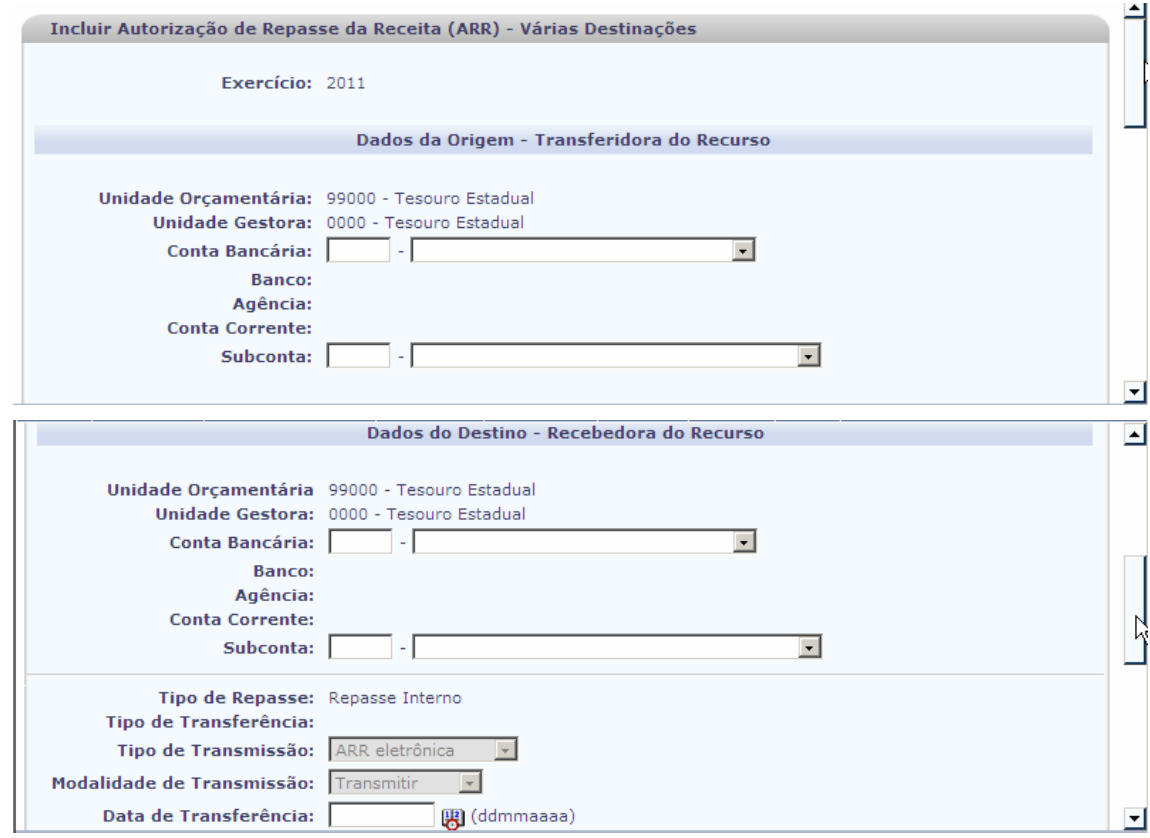

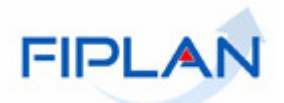

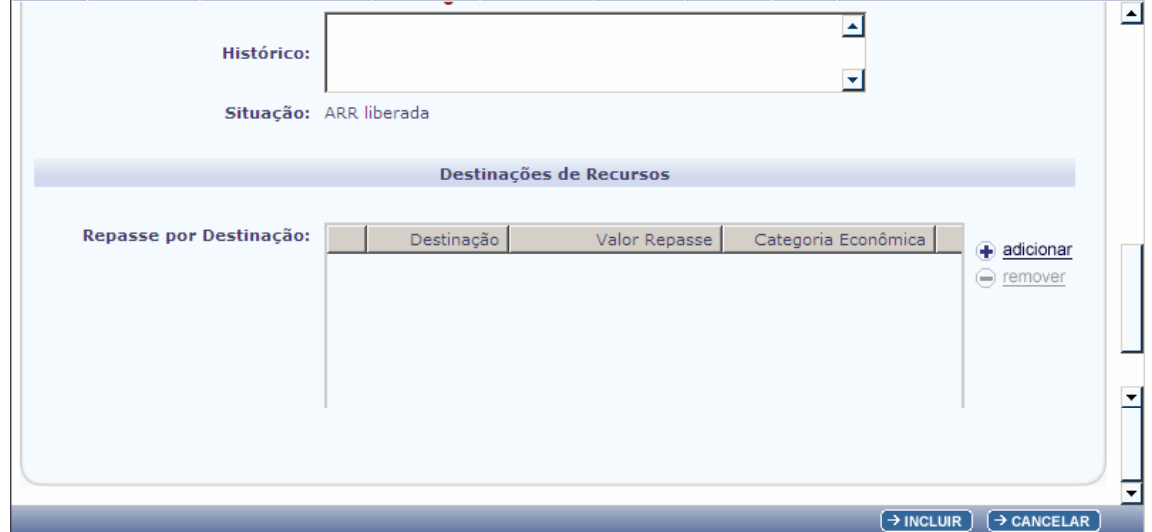

7.2. Informar os Dados da origem - Transferidora do Recurso

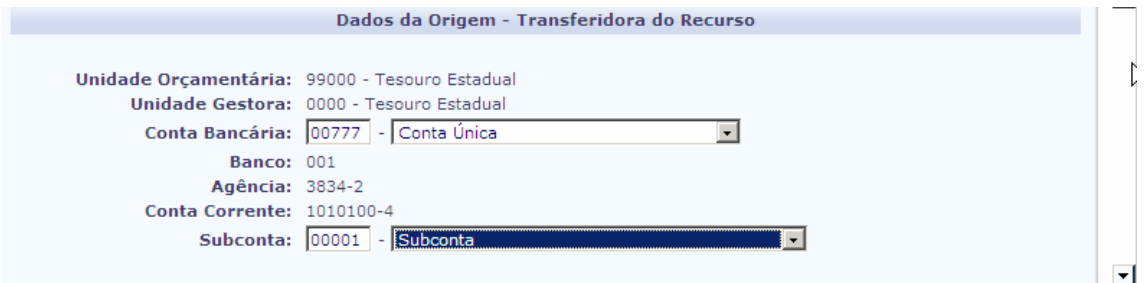

- 7.3. O campo **"Unidade Orçamentária"** será exibido de acordo com o usuário do Tesouro Estadual e UG 0000.
- 7.4. Selecionar a Conta bancária Vinculada a UO/ UG de origem.

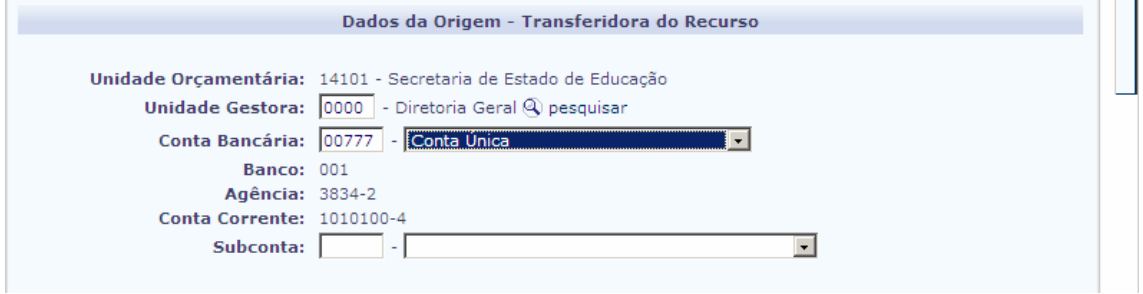

7.5. Selecionar a subconta. A subconta será a mesma para todas as Unidades.

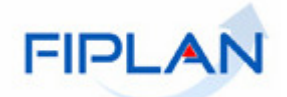

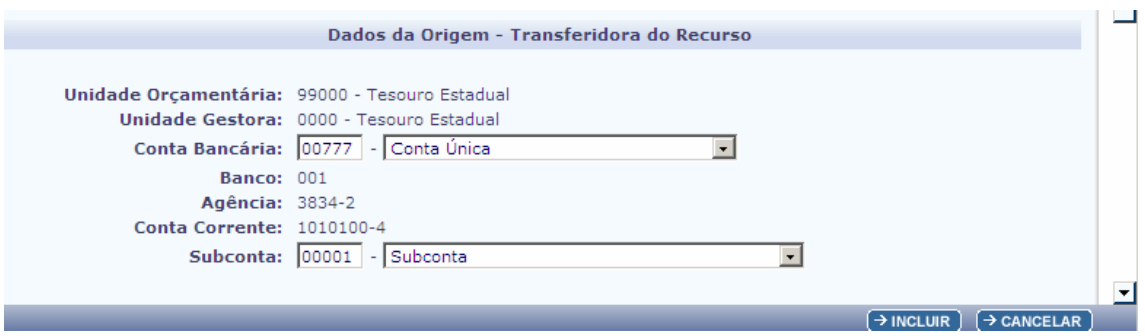

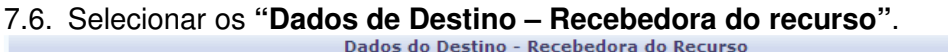

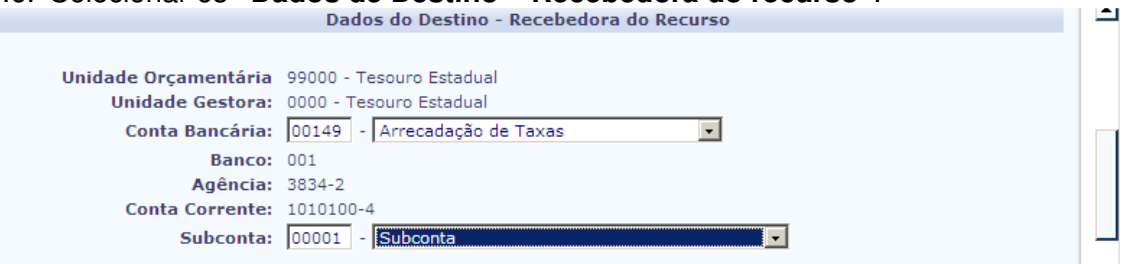

- 7.7. Selecionar a Conta bancária desejada vinculada a UO/ UG de destino.
- 7.8. Selecionar a subconta. A subconta será a mesma para todas as Unidades.

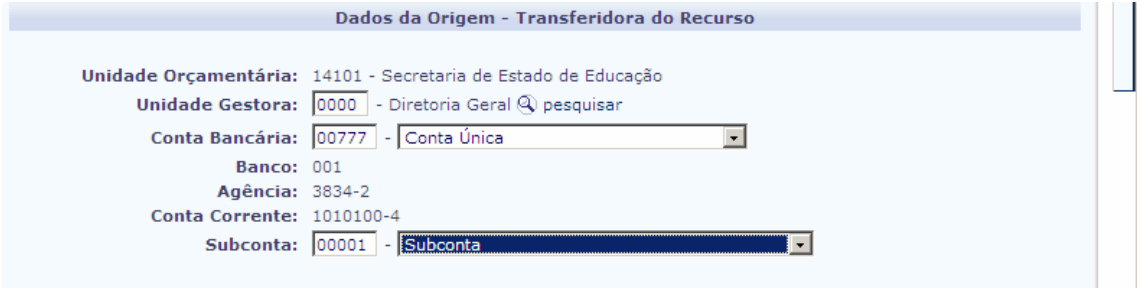

- 7.9. O sistema definirá automaticamente o campo **"Tipo de Repasse"** de acordo com as escolhas realizadas nos dados de origem e Destino.
- 7.10. O sistema definirá o campo **"Tipo de Transferência"** sempre como: **"Intrafiplan**".

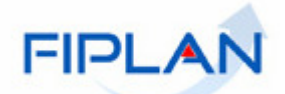

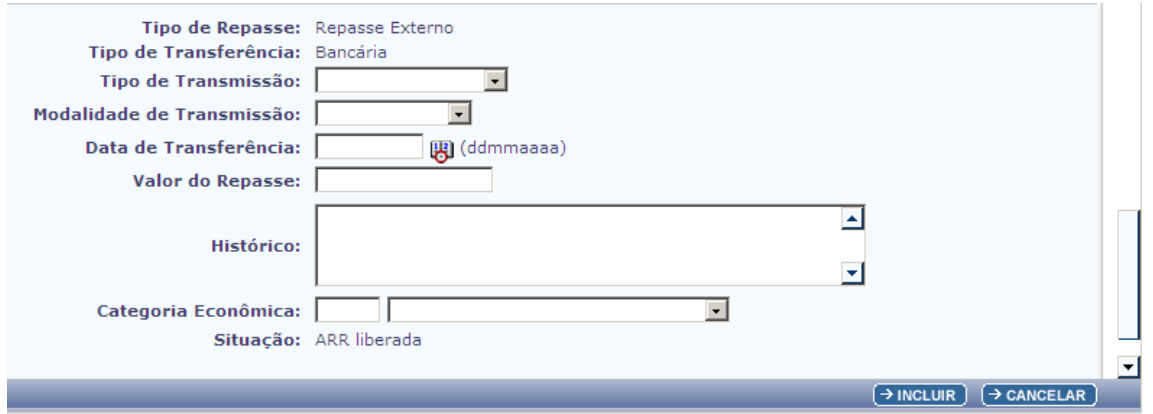

- 7.11. O sistema definirá o **"Tipo de Transmissão"** como **"Não Eletrônica**" não permitindo alteração
- 7.12. O campo **"Modalidade de Transmissão"** será definido automaticamente pelo sistema como "Não Transmitir" e não permitirá alteração.

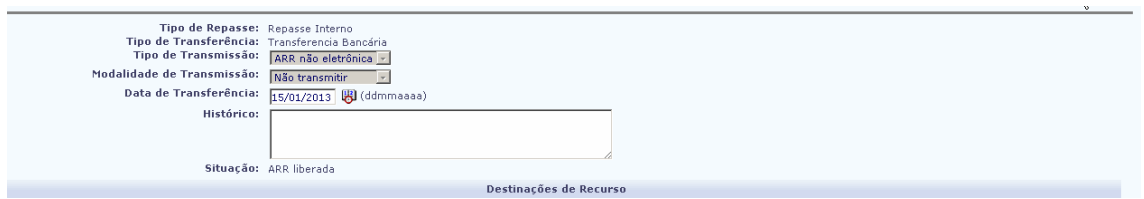

7.13. O campo **"Data de Transferência"** será preenchido com a data atual e só será disponibilizado para alteração, caso o usuário tenha permissão de data retroativa e futura.

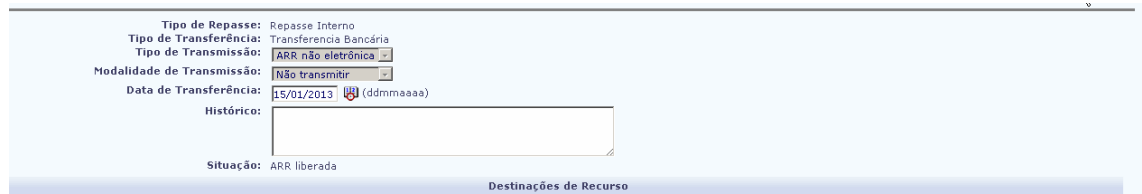

7.14. No campo **"Histórico** " informar o motivo do repasse.

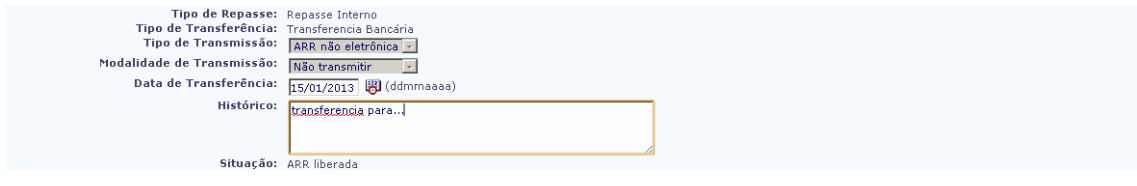

- 7.15. O sistema definirá a situação como ARR Liberada.
- 7.16. Preencher o campo destinações de Recursos.

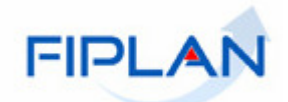

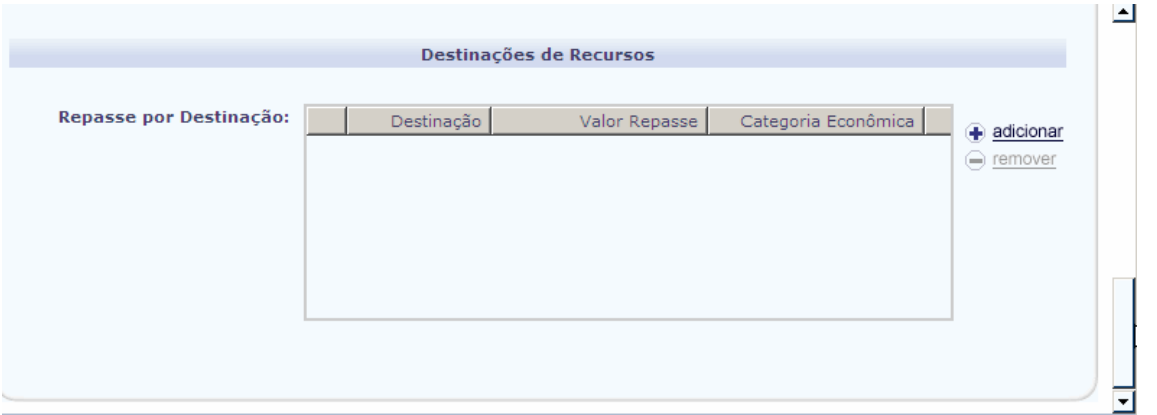

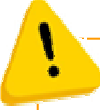

## **Fique Atento!**

Caso o tipo de conta corrente bancária de origem seja "Arrecadação" e o tipo de conta corrente bancária do código bancário de destino seja "Conta Única" ou vice-versa , o tipo de transmissão como sendo "ARR não eletrônica" como "Não transmitir".

7.17. Clicar em + Adicionar para Incluir as destinações desejadas. Será exibida a tela a seguir:

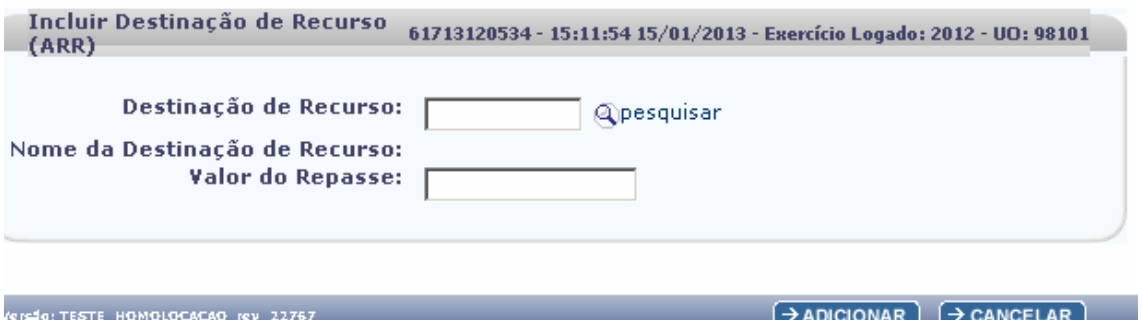

7.18. Digitar a destinação de Recursos ou clicar em pesquisar para selecionar a destinação desejada. O sistema exibira a destinação de recurso selecionada

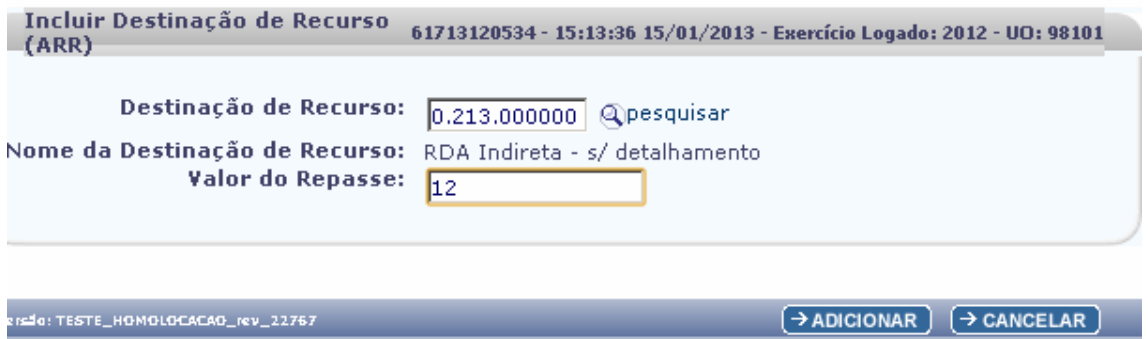

7.19. Informar o valor do Repasse e Clicar em adicionar. O sistema retornará para a tela: "Incluir ARR Várias destinações"

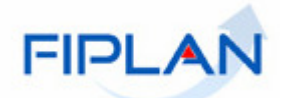

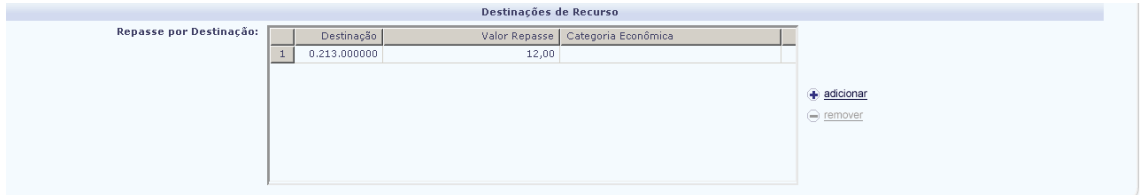

- 7.20. Clicar em "**Adicionar"** para incluir a destinação ou em cancelar para desfazer a operação.
- 7.21. Clicar em **"Remover"** para remover as destinações adicionadas. Será exibida a tela a seguir
- 7.22. Clicar em "**Incluir"**

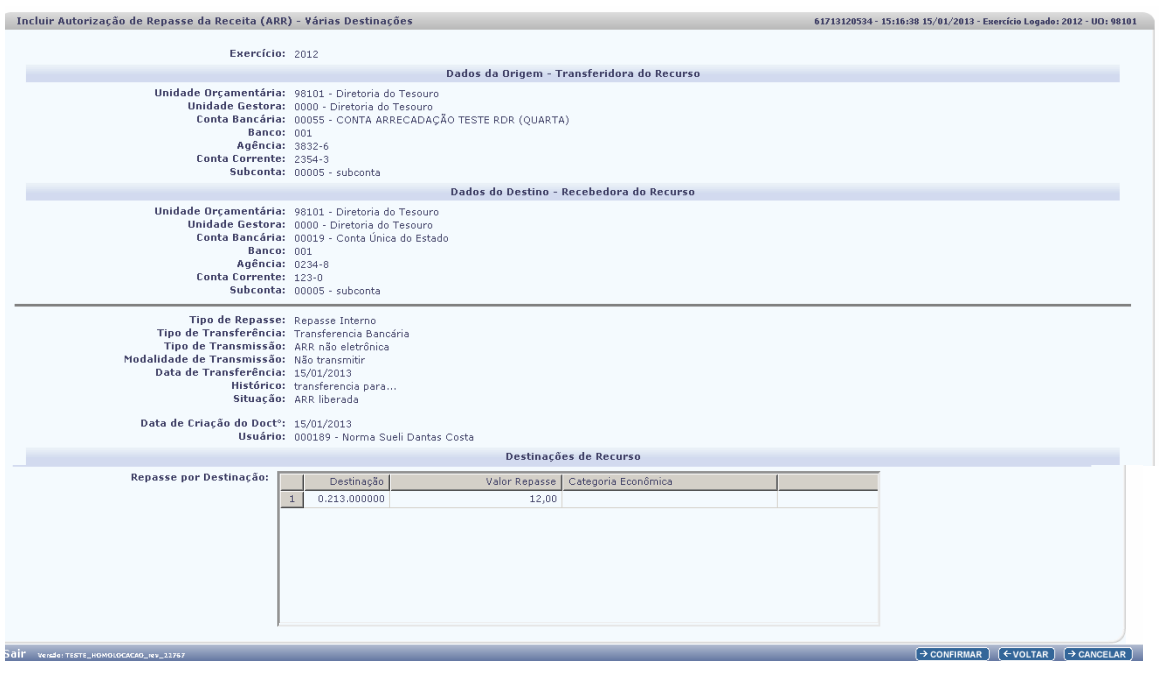

- 7.23. Conferir os dados da ARR, e em seguida clicar no botão **"Confirmar"**
	- $\checkmark$ Se for necessário alterar algum dado da ARR, clicar no botão **"Voltar"**.
	- $\checkmark$ Para interromper a inclusão da ARR, clicar no botão **"Cancelar"**.
- 7.24. Ao confirmar a inclusão da ARR, o sistema exibirá uma lista com as ARRs geradas and the control of the control of the control of

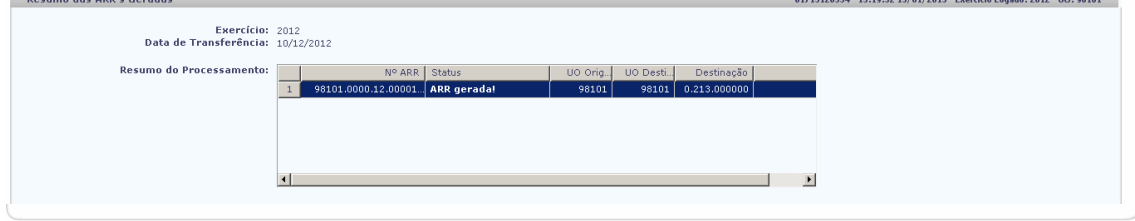

 $\rightarrow$  GERAR PDF  $\rightarrow$  NOVO

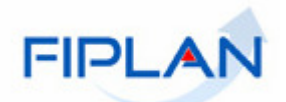

7.25. Clicar no botão **"OK"** para visualizar a ARR.

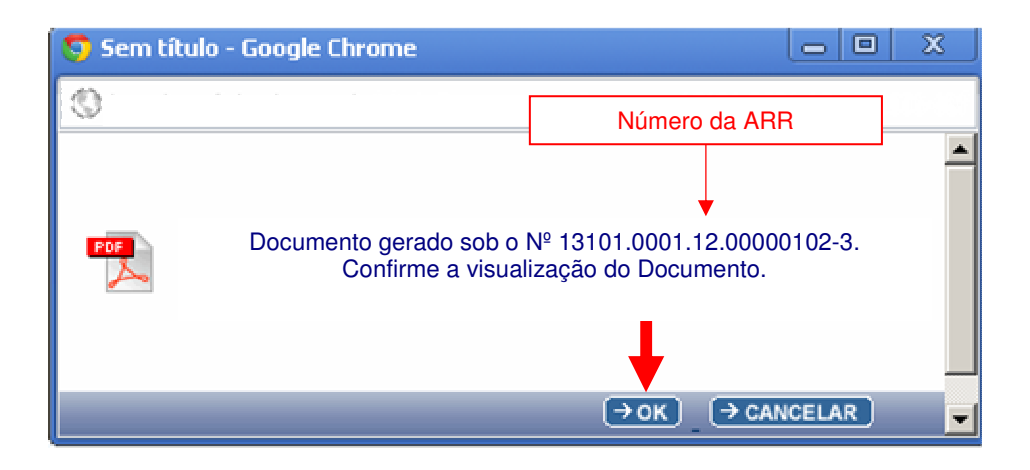

7.26. Imprimir e/ou salvar o arquivo.

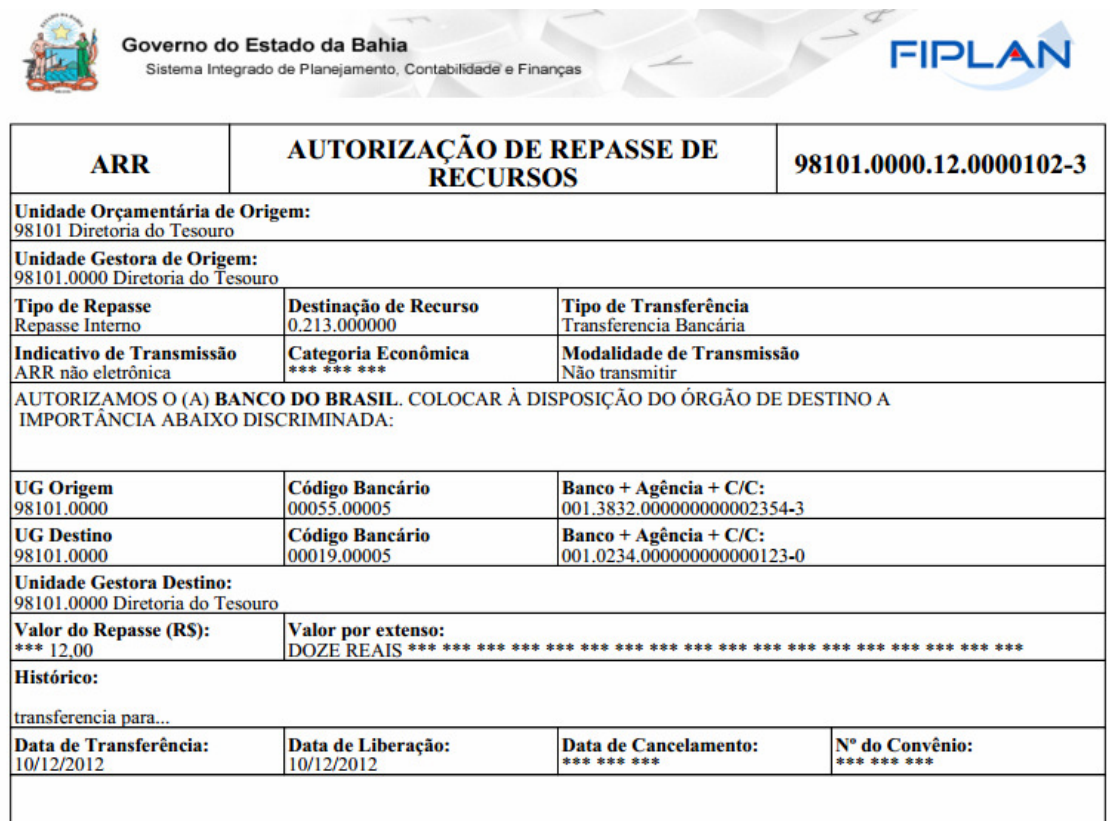

## **8. INCLUIR AUTORIZAÇÃO DO REPASSE DA RECEITA – ARR POR LIQUIDAÇÃO**

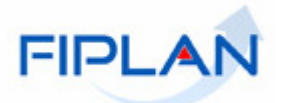

8.1. No Fiplan, selecionar o caminho **DOCUMENTOS => RECEITA => REALIZAÇÃO=> AUTORIZAÇÃO DE REPASSE DA RECITA (ARR) =>INCLUIR=>ARR POR LIQUIDAÇÃO - Uso Exclusivo Do Tesouro Estadual**

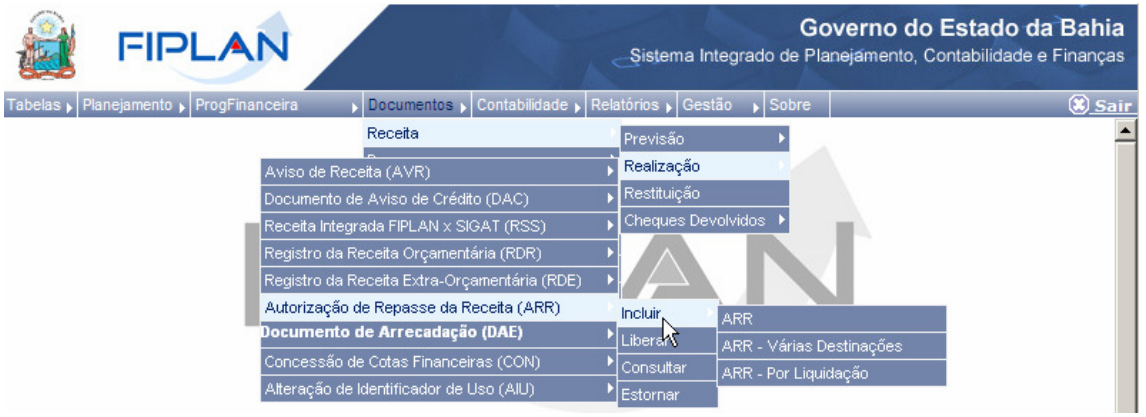

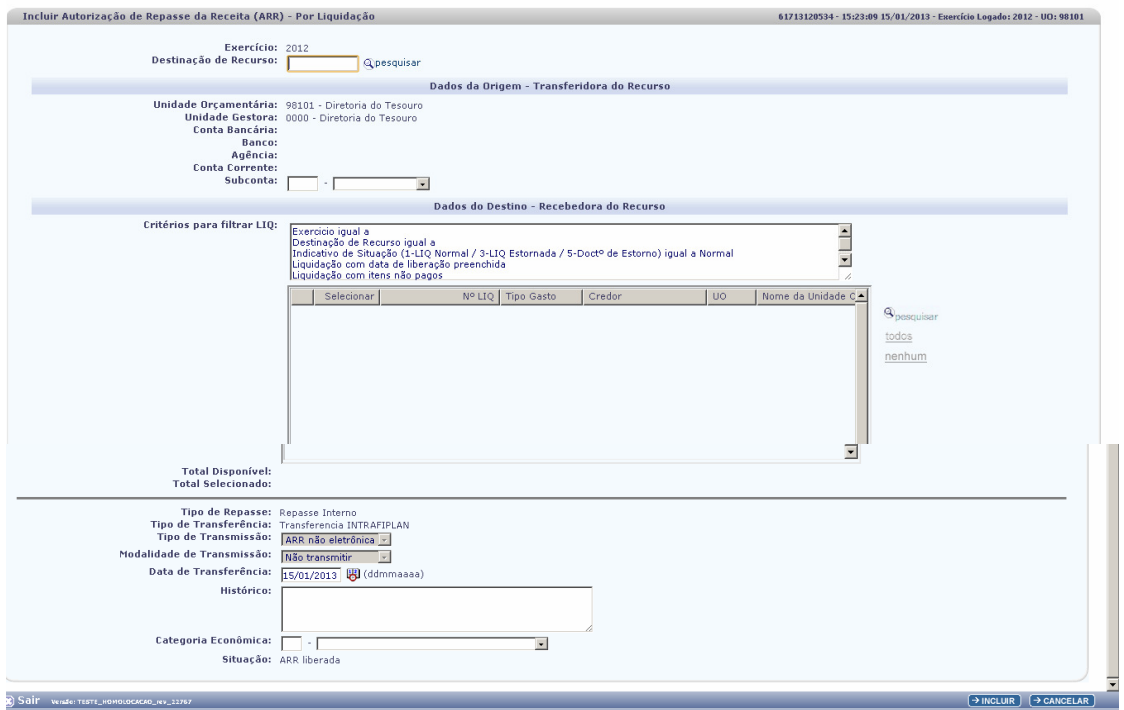

8.2. O sistema exibirá a tela para registro da ARR. Digitar no campo "Destinação **de Recurso"** pressionar a tecla "Enter" ou selecionar por meio do botão "pesquisar".

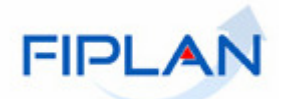

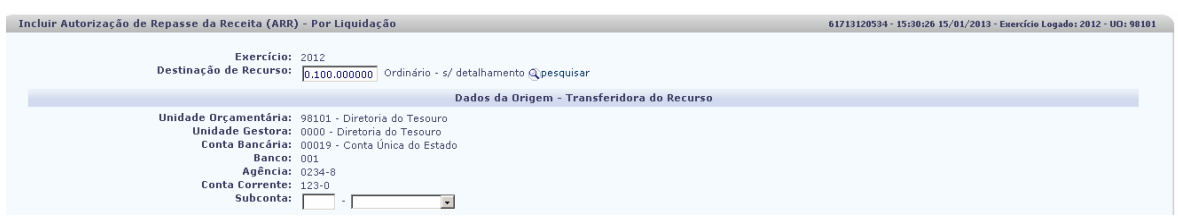

- 8.3. O sistema preencherá automaticamente os campos: UO, UG e Conta Bancária.
- 8.4. Selecione a subconta
- 8.5. Clique no botão pesquisar para escolher as liqs desejadas

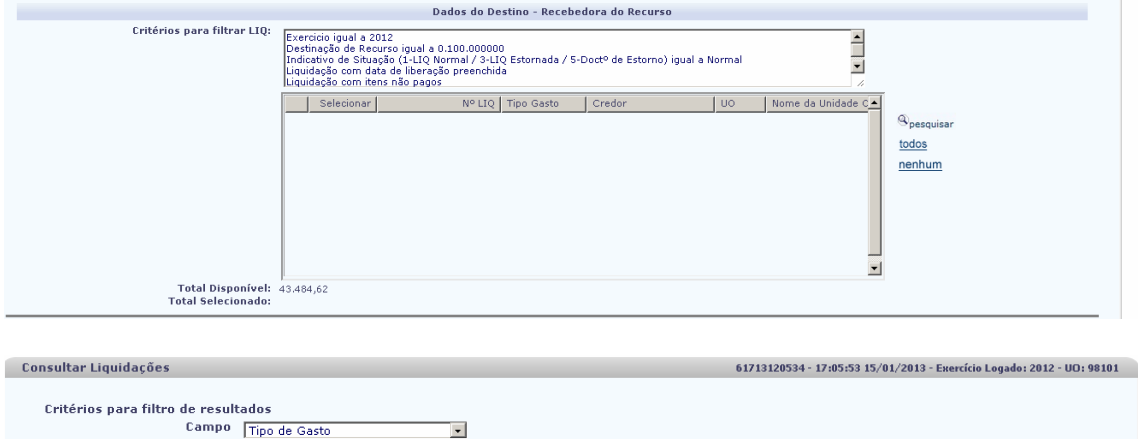

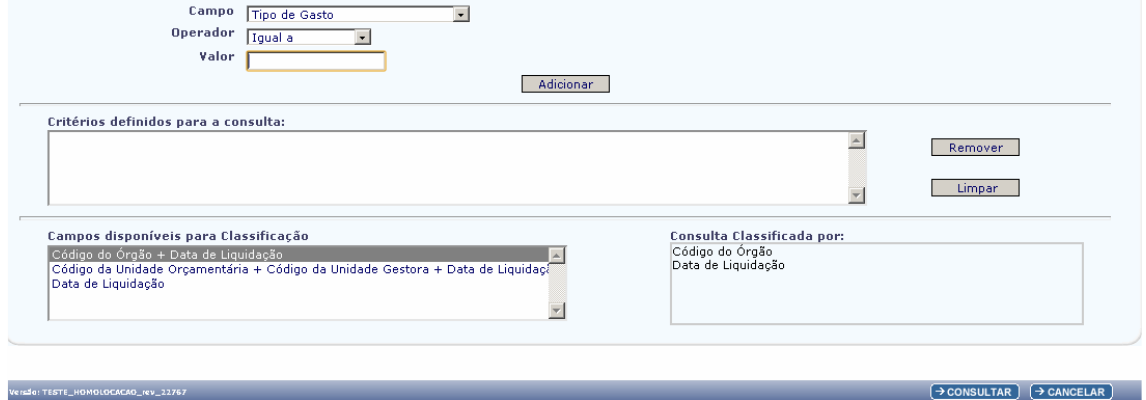

- 8.6. Selecionar os campos que serão utilizados como filtro da pesquisa e clicar no botão **"Consultar"**.
	- $\checkmark$  Se nenhum filtro for selecionado o sistema retornará todas as Liquidações, conforme figura a seguir:

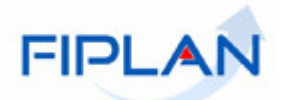

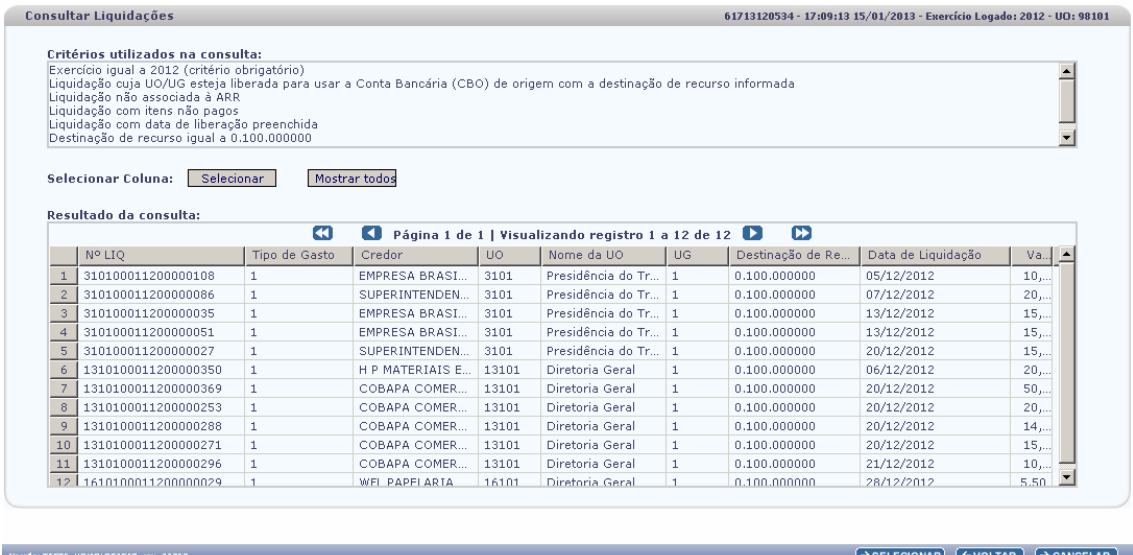

- 8.7. Selecionar a Liquidação desejada e clicar no botão **"Selecionar"**. O sitema retornará a tela de Incluir Autorização de Repasse de Receita (ARR) – Liquidação.
- 8.8. Selecione a Liq desejada.

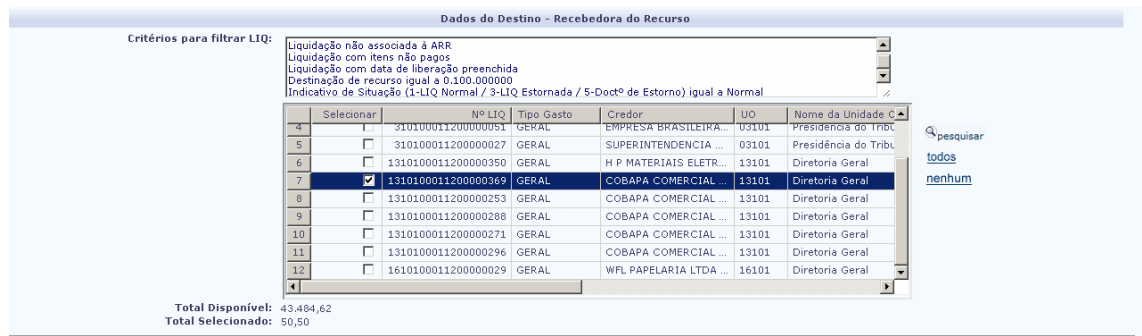

8.9. Serão preenchidos automaticamente o total disponível e o total selecionado. 8.10. O sistema também definirá o tipo de repasse, o tipo de transferência e a modalidade de transmissão, não permitindo alteração.

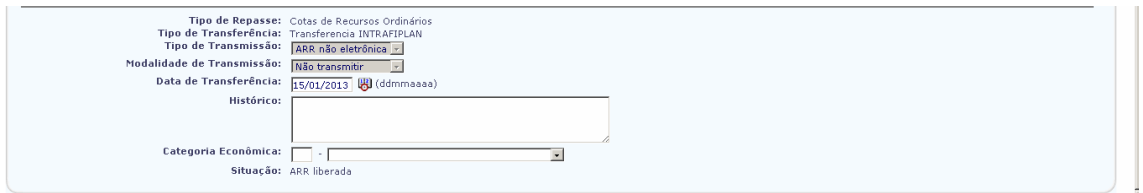

- 8.11. Informar a data da transferência
- 8.12. Informar o histórico
- 8.13. Selecionar a categoria Econômica
- 8.14. O sistema definirá a situação como ARR liberada
- 8.15. Clicar em Incluir

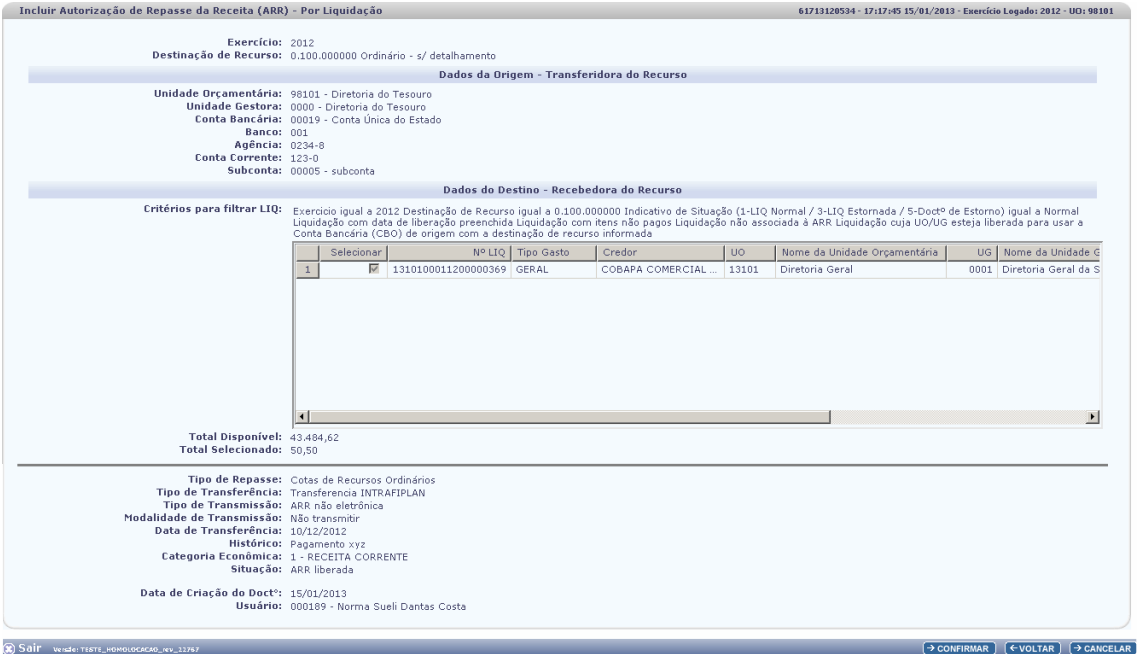

FIPL/

 $\rightarrow$  GERAR PDF  $\rightarrow$  NOVO

8.16. Conferir os dados da ARR, e em seguida clicar no botão **"Confirmar"**

- $\checkmark$ Se for necessário alterar algum dado da ARR, clicar no botão **"Voltar"**.
- $\checkmark$ Para interromper a inclusão da ARR, clicar no botão **"Cancelar"**.

Ao confirmar a inclusão da ARR, o sistema exibirá uma lista com as ARRs

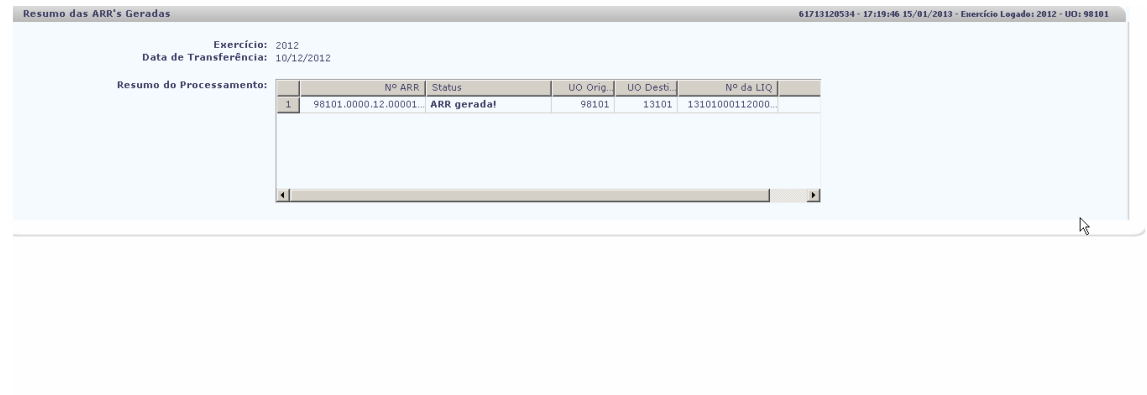

## 8.17. Clicar no botão **"OK"** para visualizar a ARR

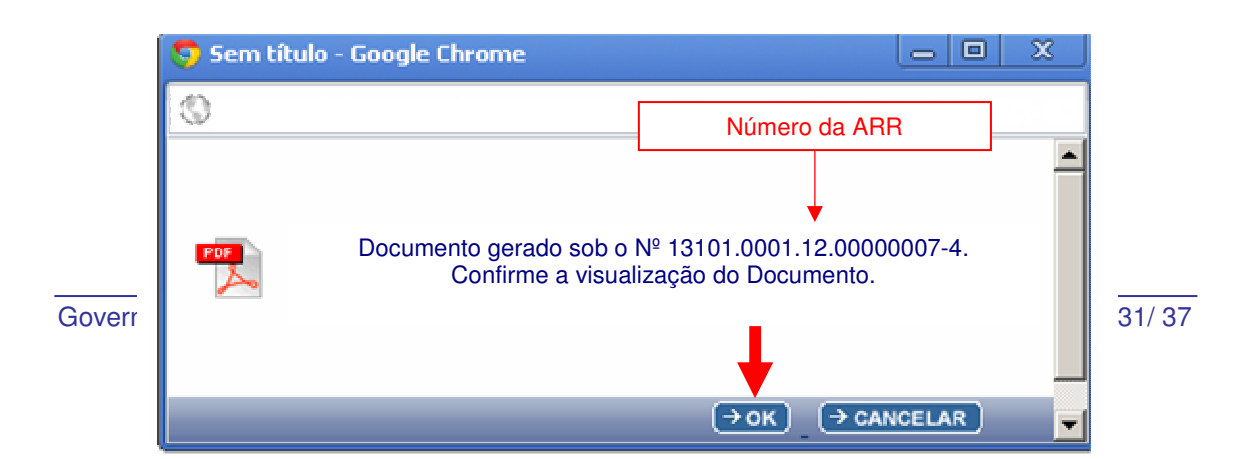

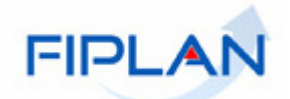

## 8.18. Imprimir e/ou salvar o arquivo.

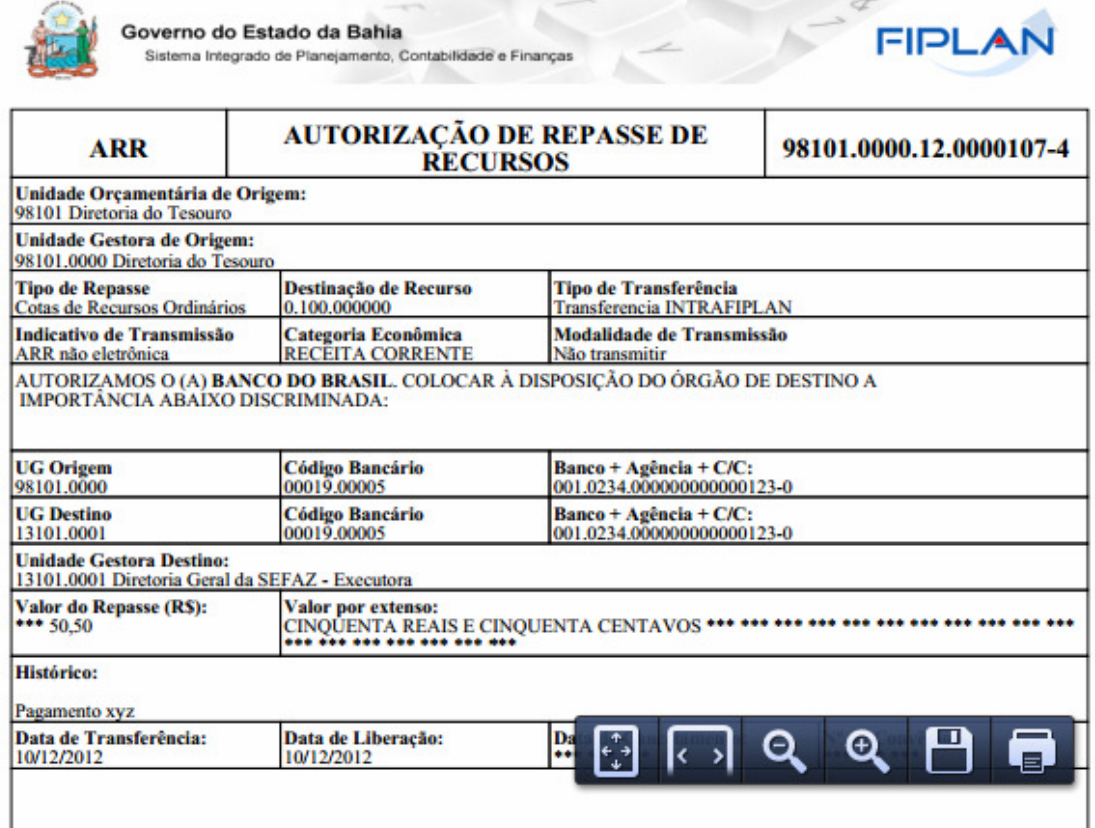

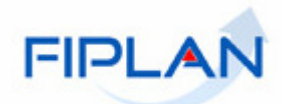

- **9. ESTORNAR AUTORIZAÇÃO DO REPASSE DA RECEITA ARR POR LIQUIDAÇÃO - Uso Exclusivo do Tesouro Estadual.**
- 9.1. No Fiplan, selecionar o caminho **DOCUMENTOS => RECEITA => REALIZAÇÃO=> AUTORIZAÇÃO DE REPASSE DA RECITA (ARR) =>ESTORNAR**

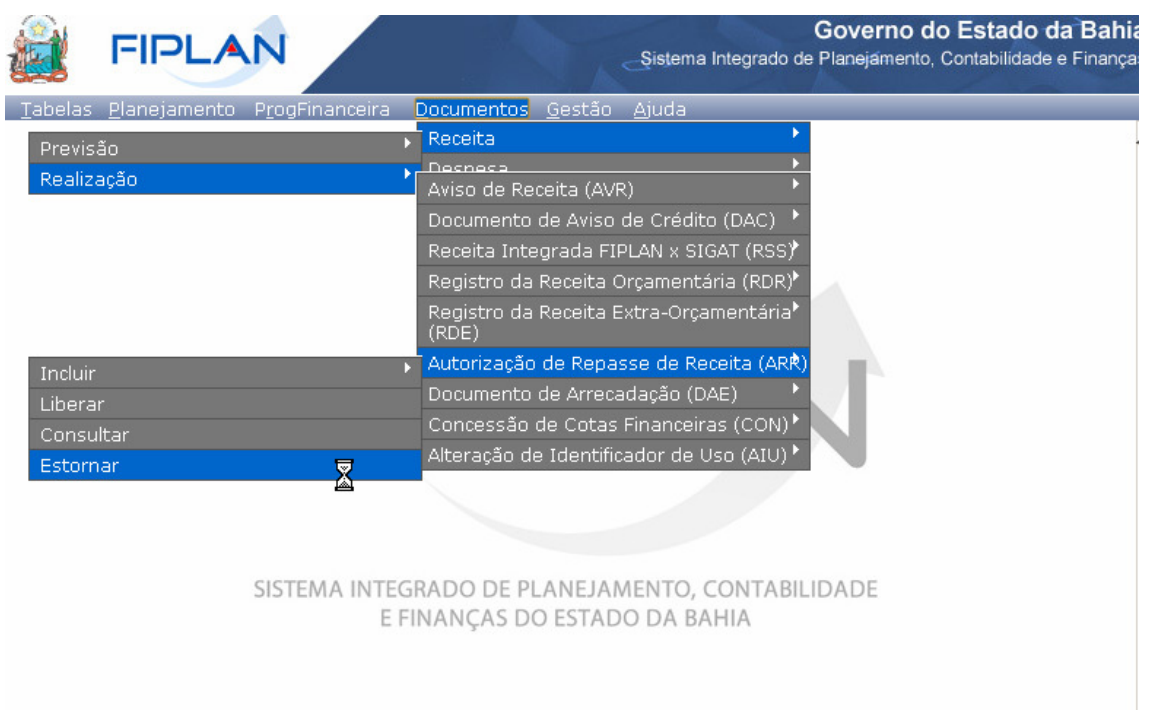

9.2. O sistema exibirá a tela para estorno da ARR. Digitar no campo **"Número da ARR"** pressionar a tecla **"Enter**" ou selecionar por meio do botão "pesquisar".

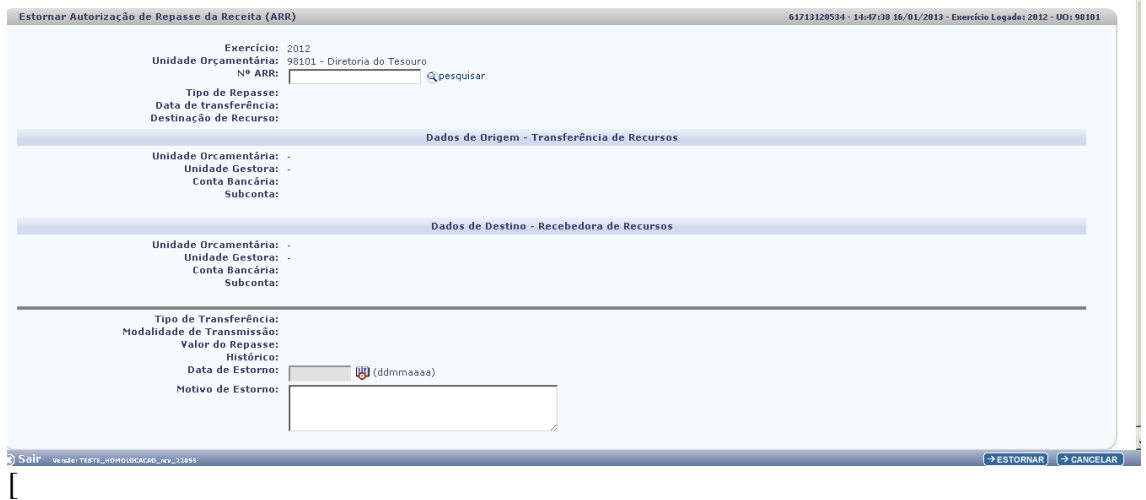

Governo do Estado da Bahia **Página 33/ 37** 

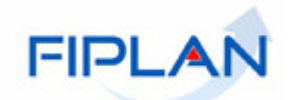

9.3. O sistema exibirá os dados da ARR que será estornada.

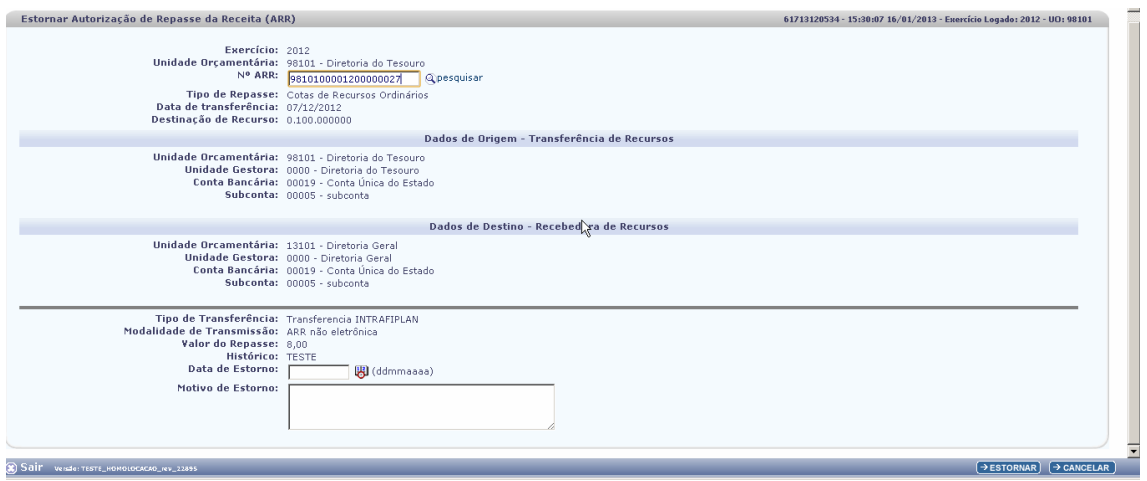

- 9.4. O sistema exibirá a data atual como a Data de Estorno, permitindo alterar caso o usuário tenha permissão para inclusão de "data retroativa ou futura"
- 9.5. Preencha o motivo do estorno
- 9.6. Clicar em **"Incluir"**
- 9.7. Será exibida a tela para conferência. Clique em "Confirmar" para confirmar o estorno

## **Fique Atento!**

O documento (ARR) já transmitido eletronicamente não pode ser estornado

## **10. LIBERAR AUTORIZAÇÃO DO REPASSE DA RECEITA**

10.1. No Fiplan, selecionar o caminho **DOCUMENTOS => RECEITA => REALIZAÇÃO=> AUTORIZAÇÃO DE REPASSE DA RECITA (ARR) =>LIBERAR**

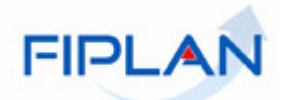

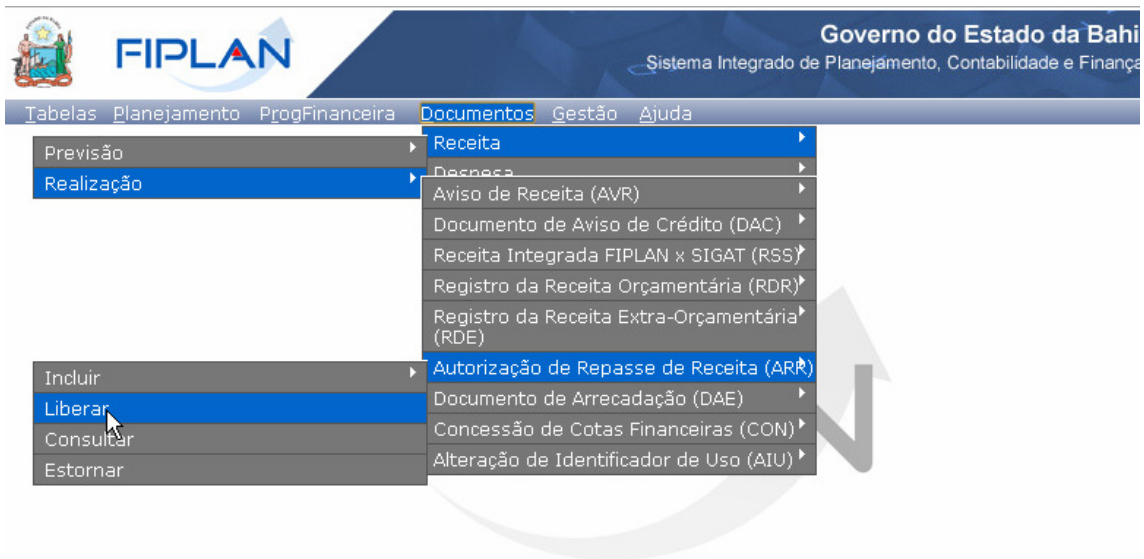

SISTEMA INTEGRADO DE PLANEJAMENTO, CONTABILIDADE E FINANÇAS DO ESTADO DA BAHIA

10.2. O sistema exibirá a tela para liberação da ARR. Digitar o "Número da Unidade Orçamentária**"** pressionar a tecla "Enter" ou selecionar clicando no botão "pesquisar".

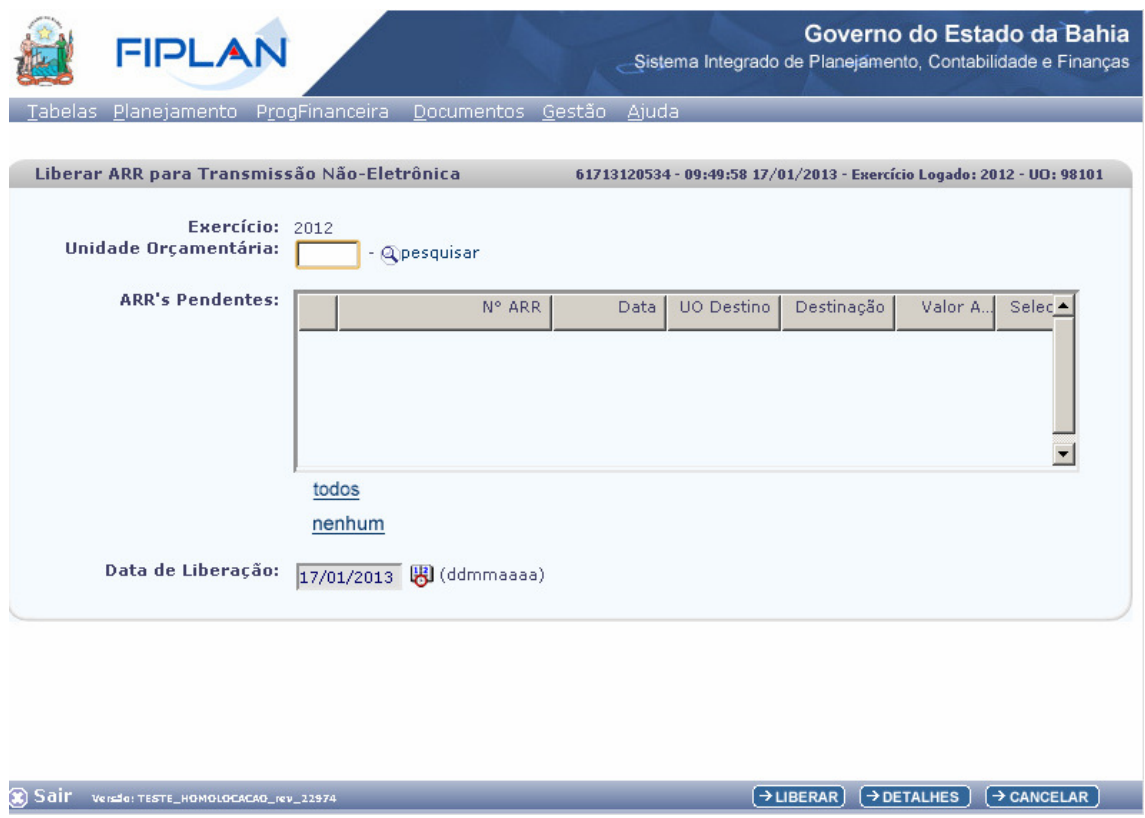

10.3. O sistema exibirá lista para seleção da ARR que será liberada.

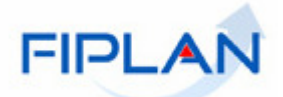

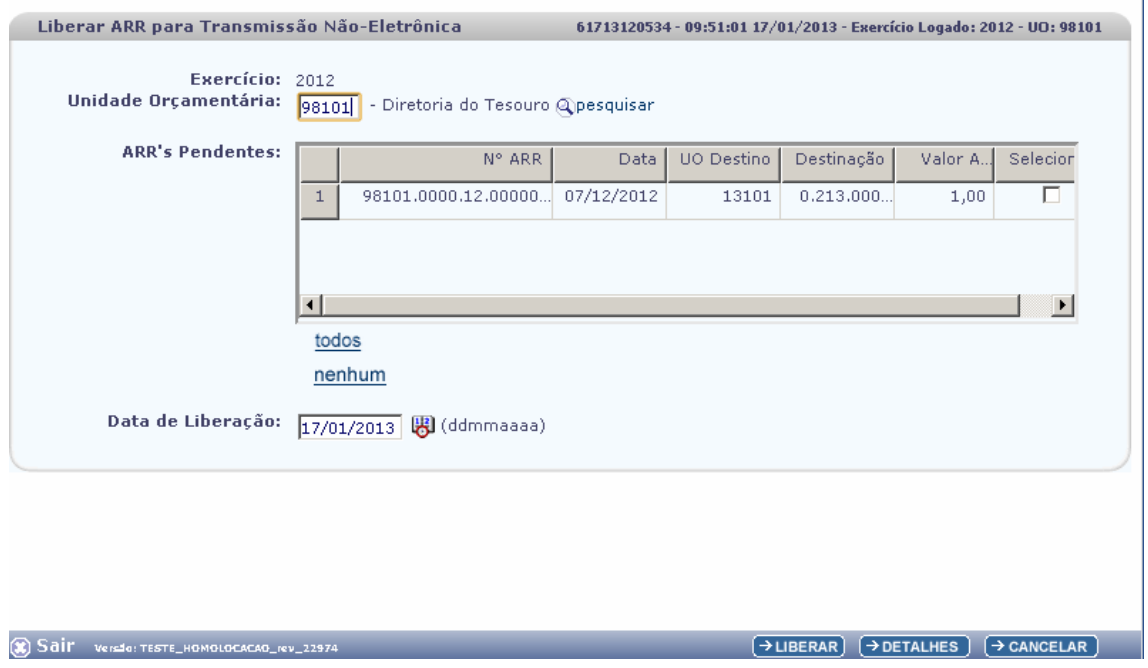

10.4. Selecionar a(s) ARR (s) desejada ou selecionar em "todos" para marcar as arrs pendentes de liberação. Caso deseje desmarcar clicar em "nenhum".

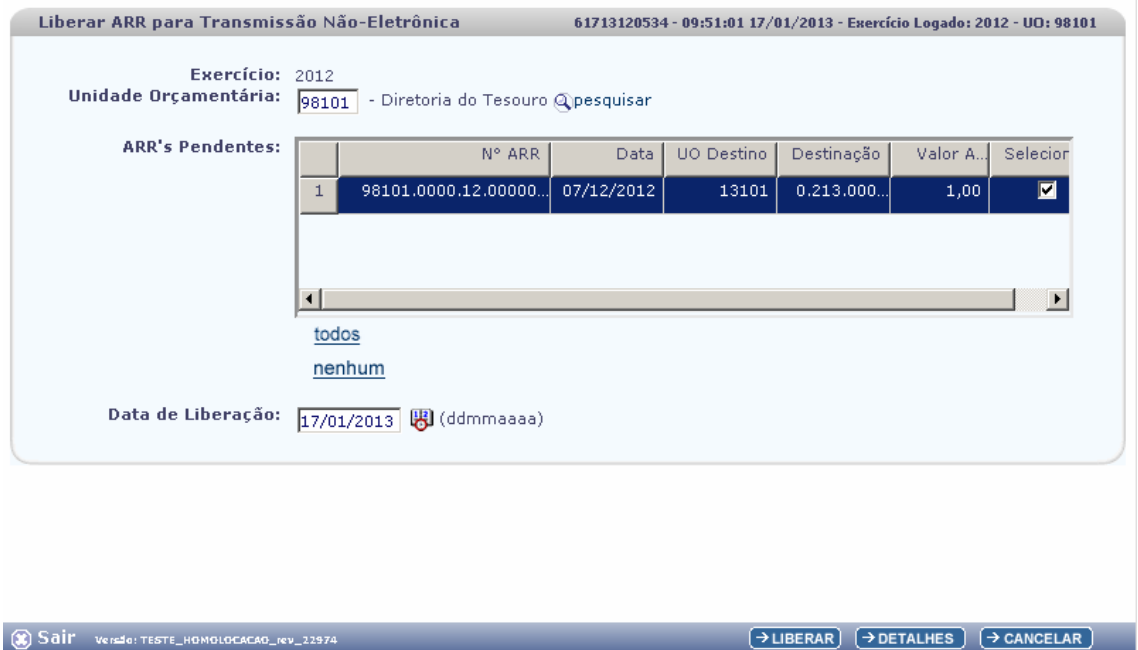

10.5. O sistema exibirá a data atual como a Data de Liberação, permitindo alterar caso o usuário tenha permissão para inclusão de "data retroativa ou futura"

10.6. Clicar em **"Liberar"**

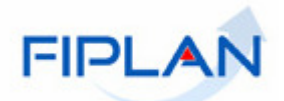

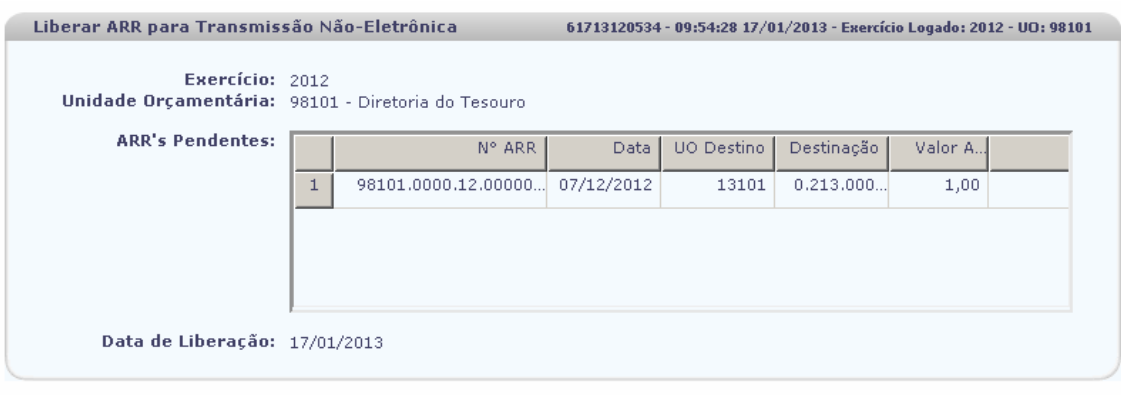

Sair Versio: TESTE\_HOMOLOCACAO\_rev\_22974  $\rightarrow$  CONFIRMAR  $\rightarrow$  ( $\leftarrow$  VOLTAR  $\rightarrow$  CANCELAR) 10.7. Será exibida a tela para conferência. Clique em "Confirmar" para confirmar a liberação

- 10.8. Conferir os dados da ARR, e em seguida clicar no botão **"Confirmar"**
	- $\checkmark$ Se for necessário alterar algum dado da ARR, clicar no botão **"Voltar"**.
	- $\checkmark$ Para interromper a liberação da ARR, clicar no botão **"Cancelar"**.
- 10.9. Clicar no botão **"OK"** para visualizar a ARR

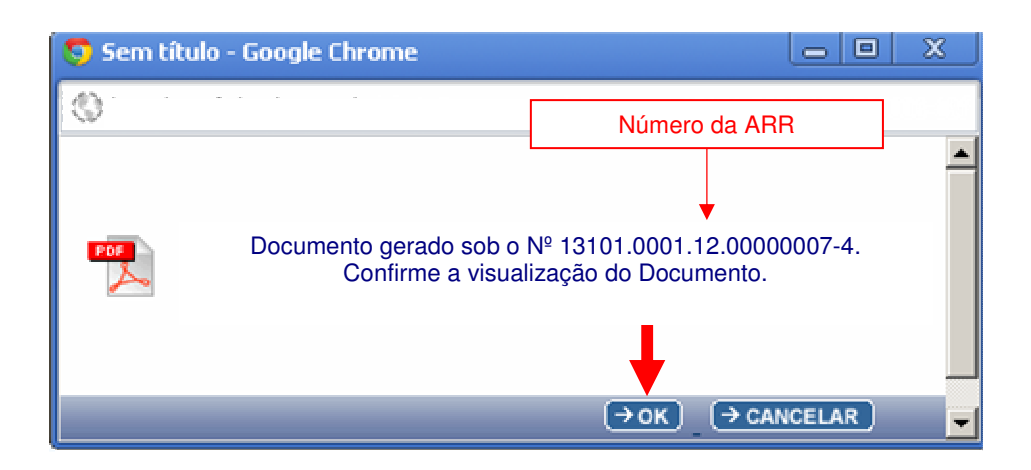

10.10. Imprimir e/ou salvar o arquivo.